# **SmartWay DrayFLEET TRUCK DRAYAGE ENVIRONMENT AND ENERGY MODEL**

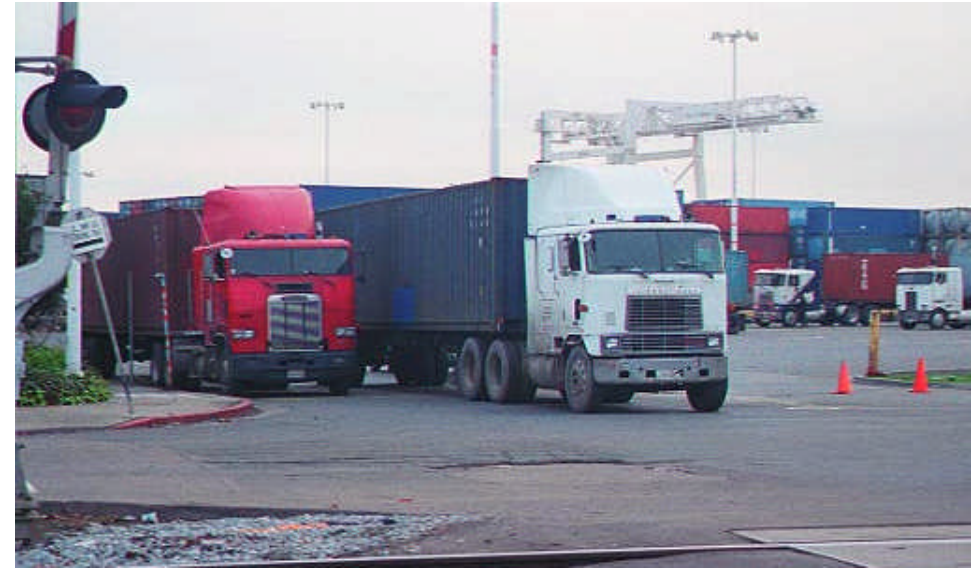

## **Version 1.0F User'sGuide**

### The Tioga Group, Inc. . Dowling Associates, Inc.

### Prepared for:

### U.S. Environmental Protection Agency

## August 2008

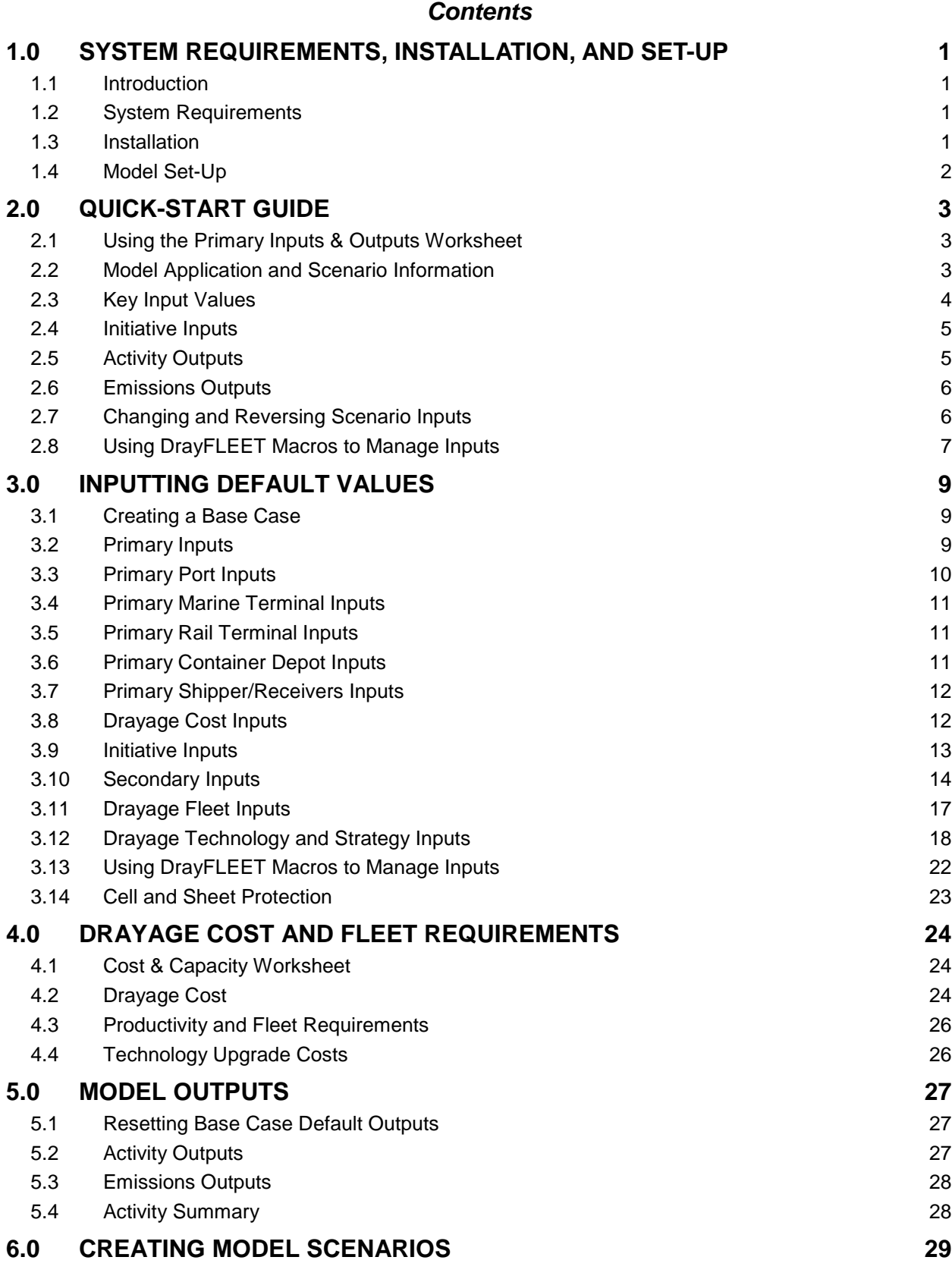

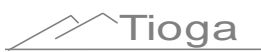

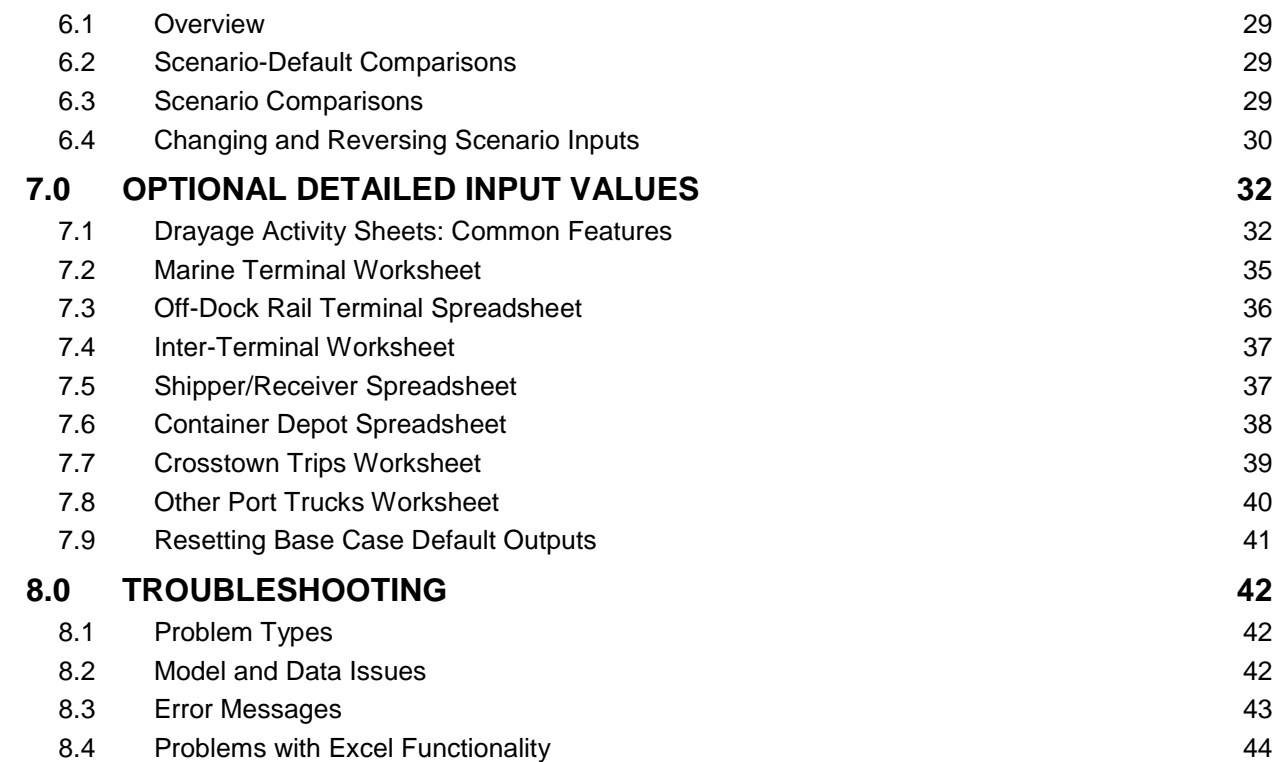

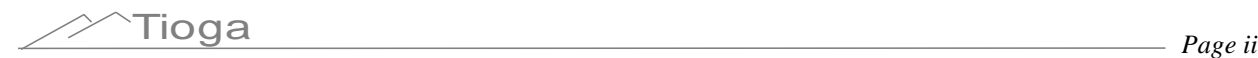

### **1.0 System Requirements, Installation, and Set-Up**

#### *1.1 Introduction*

The objective of the DrayFLEET emissions and activity model is to accurately depict drayage activity in terms of VMT, emissions, cost, and throughput, and reliably reflect the impact of changing management practices, terminal operations, and cargo volume. Drayage of marine containers is now widely recognized as a critical emissions, congestion, and capacity issue for major container ports and rail intermodal terminals. Ports, technologists, and local planning agencies are struggling to reduce emissions, reduce congestion, and increase productivity so that growing cargo flows can coexist with port and terminal area communities.

The DrayFLEET model is activity based, not statistical, and directly reflects activity changes in response to new patterns and requirements. The model attempts to capture all container drayage movements within the port system: loaded and empty containers on chassis, bare chassis, and bobtail (tractor only) moves.

In simplest terms, the model allows users to input data values typical of their port or terminal (such as annual TEU or distance to major customers) to create a base case activity and emissions estimate. The user can then make further input choices to create "what if" scenarios.

*Note: Variable and output values used as examples in this user's guide may differ slightly from the current model version.*

#### *1.2 System Requirements*

DrayFLEET was created in Microsoft Excel 2003 SP1. The nominal system requirements for Excel 2003 are:

**Computer:** Personal computer with an Intel Pentium 2333-MHz or faster processor (Pentium III recommended)

**Memory:** 128 megabytes (MB) of RAM or greater

**Hard Disk:** 150 MB of available hard-disk space (to install Excel 2003)

**Drive:** CD-ROM or DVD drive

**Display:** Super VGA (800x600) or higher resolution monitor

**Operating System:** Microsoft Windows 2000 with Service Pack 3 (SP3), Windows XP, or later

The model itself occupies approximately 10 MB. Most users tend to save multiple copies reflecting multiple scenarios, so extensive model use may require up to 100 MB of hard disk space.

#### *1.3 Installation*

No special installation steps are required.

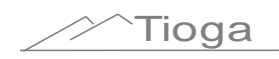

The model may be copied directly from the source CD or download site to a designated folder on the computer.

The model is distributed as a "read only" file to prevent accidental changes to default values, equations, or cell references. The model may be left as "read only" if the user prints out the results of each scenario. If the user wants to preserve scenario inputs or alter default values the easiest method is to create a new model copy without "read only" properties. To change the "read only" status of a copy, open the folder containing the copy, right click on the copy file name, and choose "Properties" from the menu. "Read only" status is shown on the "General" tab at the bottom.

#### *1.4 Model Set-Up*

DrayFLEET is distributed as a generic model for a hypothetical container port handling 2,000,000 annual TEU

There are three basic steps to setting up the model for application to a specific port or terminal:

- 1. Inputting your port or terminal's specific base case default values;
- 2. Resetting the default output values to create a port-specific base case; and
- 3. Creating scenarios as required.

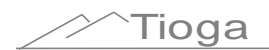

### **2.0 Quick-Start Guide**

#### *2.1 Using the Primary Inputs & Outputs Worksheet*

SmartWay DrayFLEET can be used for many purposes without delving into the details of container flows by working with the Primary Inputs & Outputs worksheet. Using this worksheet is also the best way to become familiar with DrayFLEET.

The Primary Inputs & Outputs worksheet is designed to be the main user interface, especially once the model has been set up with port-specific default values. This worksheet (shown in its entirety below) has five sections covering key input values, port or terminal management initiatives, activity outputs, emissions and cost outputs, and a note section to identify the model application and scenario.

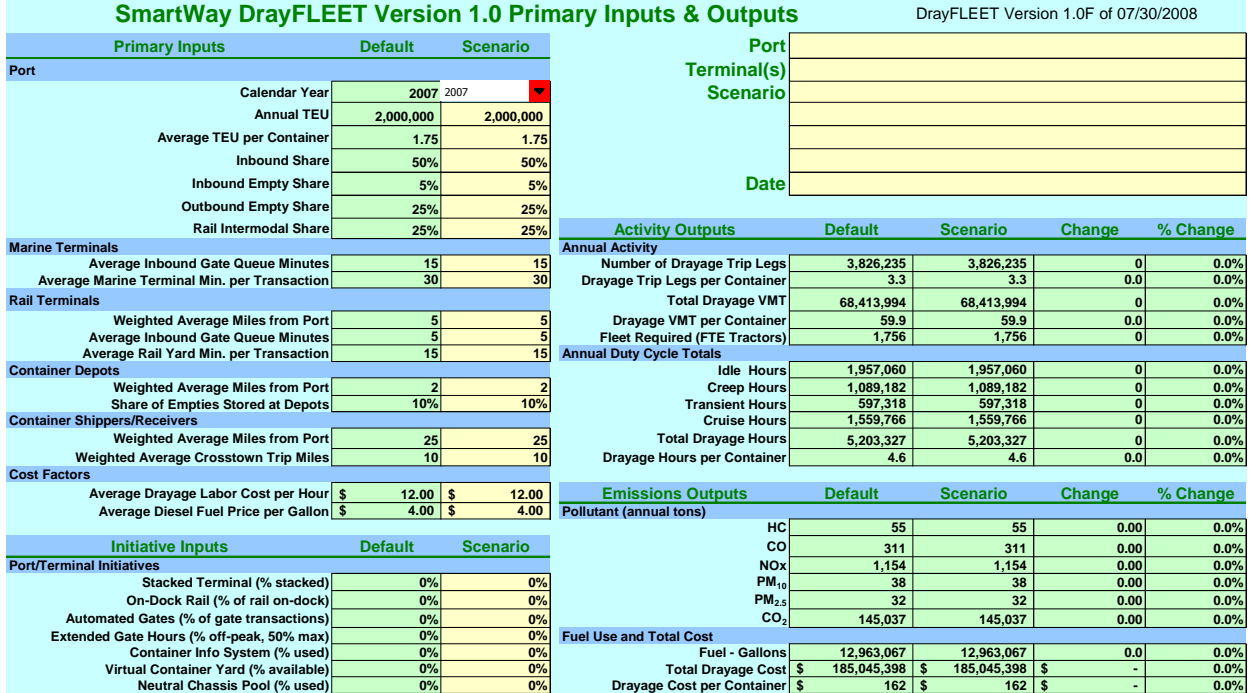

All of the input options are addressed in greater detail in subsequent sections of this user's guide.

### *2.2 Model Application and Scenario Information*

The notes section at the upper right of the worksheet is provided as a convenience to the user and can be used to identify the default case, scenario, date, and other information associated with a DrayFLEET application. The entries here have no bearing on the activity or emissions estimates.

$$
\overbrace{\phantom{1}}^{\text{Tri}}\mathbf{Q}\mathbf{a}
$$

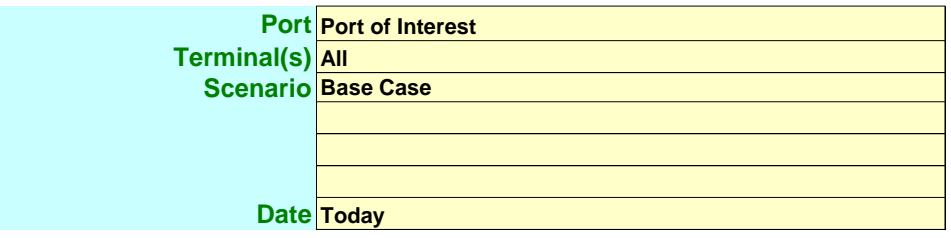

#### *2.3 Key Input Values*

The port features shown in the Primary Inputs section (below) usually have the greatest impact on the emissions estimates. At a minimum, the user should ascertain that the default cell values are suitable for the port or terminal in question. Defaults can be directly overridden by the user, or a scenario can be created and copied to the default cells. There is also an option for restoring the generic defaults if needed.

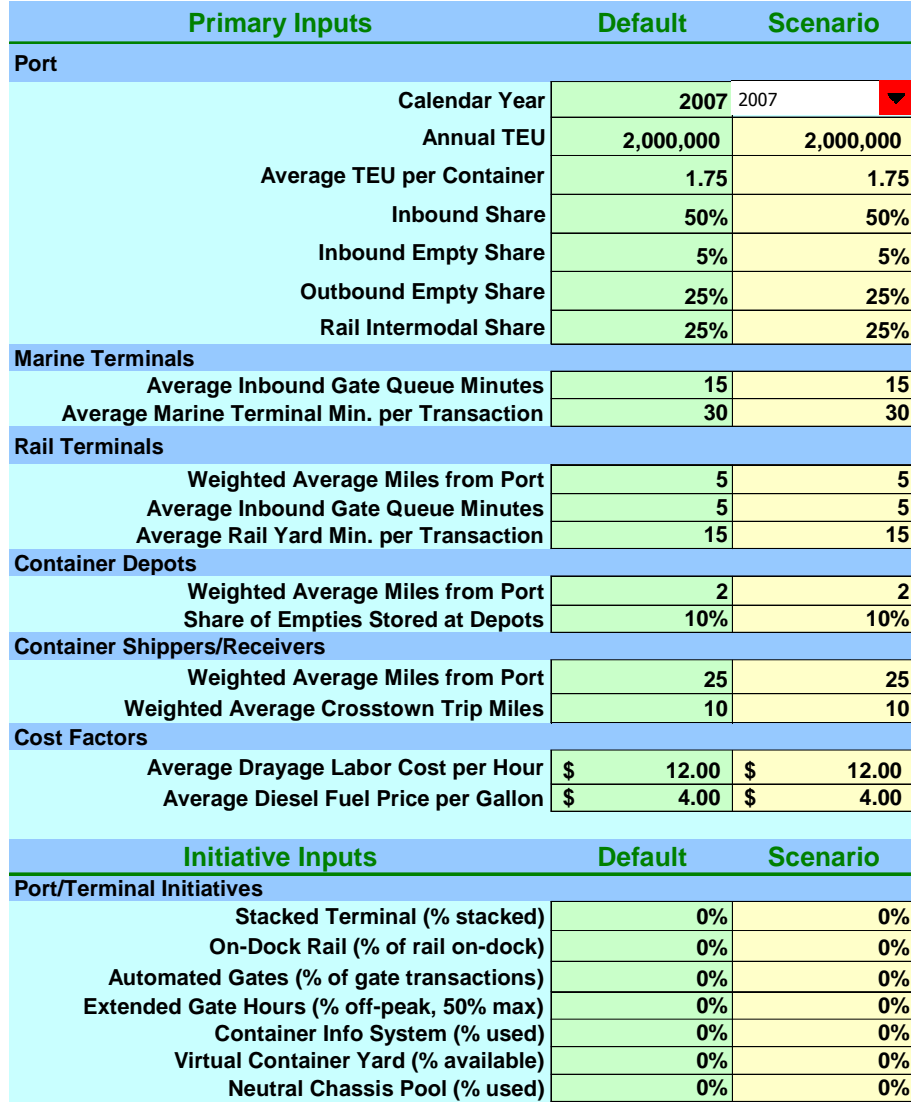

The Scenario value cells are initially set equal to the Default cells, and will change as new default values are entered.

#### *2.4 Initiative Inputs*

The second section of the worksheet covers Initiative Inputs.

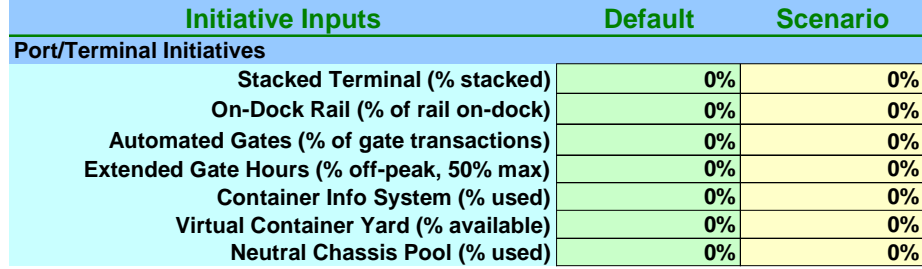

The user has the option to "dial in" the extent to which these various port or terminal management and operations initiatives have been implemented by entering an appropriate percentage in the scenario column. The defaults are all zero. Since most ports have undertaken at least some of these measures, the default should be adjusted to match the base case.

The model can be used to analytically "back out" the estimated effects of a measure already taken by setting the default value to the current condition (50% stacked terminals, for example) and setting the scenario input to zero. The model will then be estimating the difference between activity and emissions with and without the initiative at issue.

### *2.5 Activity Outputs*

The lower portion of the Primary Inputs and Outputs worksheet provides high-level comparisons of Default and Scenario drayage activity (below). Any change in the drayage activity will be mirrored in an emissions change.

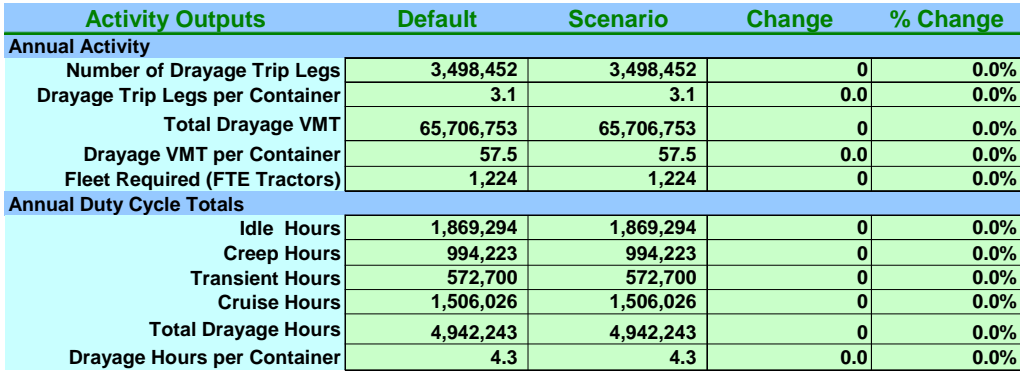

The major activity measures are the number of trip legs (e.g. one-way trips between port facilities), the total Vehicle Miles Traveled (VMT), and the time spent in each of four operating modes (Idle, Creep, Transient, and Cruise). Averages per container are proved as a means of distinguishing the total impact of volume from the unit impact of operational changes. The

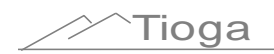

number of full-time equivalent (FTE) drayage tractors required is provided as an indication of changing fleet requirements.

#### *2.6 Emissions Outputs*

The emissions outputs (below) give estimated annual tons for six different pollutants. As pollutant emissions mix varies with the duty cycle, the proportions will change under various scenarios. Fuel Use is listed under Emissions but it is also a major factor in the estimated cost. The total cost and cost per unit provides a sense of the tradeoffs required to achieve some emissions reductions, and the cost savings possible with productivity improvements.

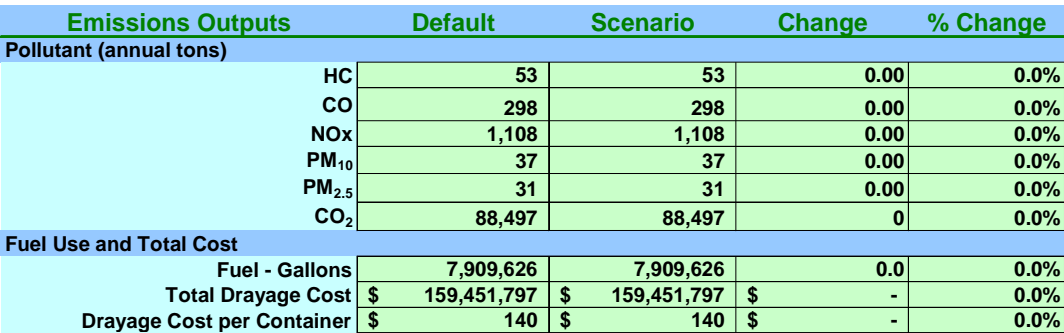

#### *2.7 Changing and Reversing Scenario Inputs*

Individual scenario input values can be easily changed to observe the impact on model outputs using standard Excel features. For example, the graphic below shows a change from 25% rail intermodal (default) to a scenario with 50% rail intermodal, resulting in reduced emissions.

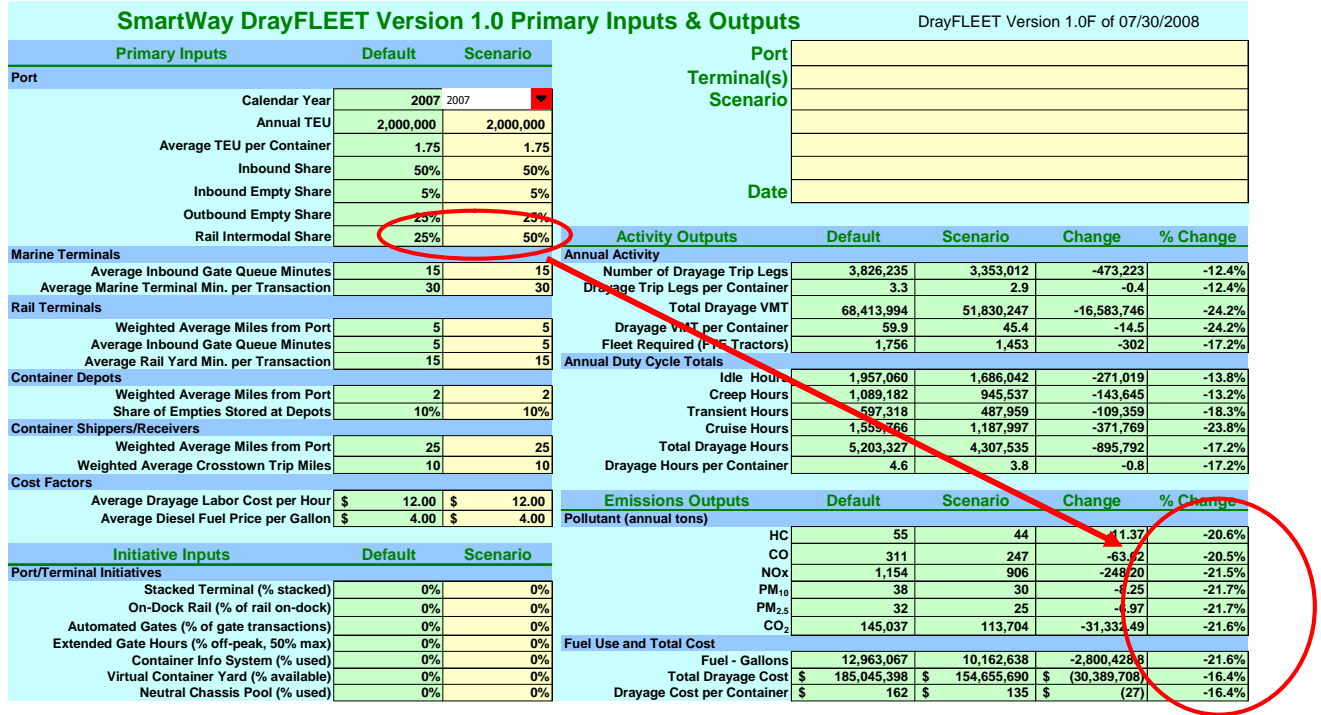

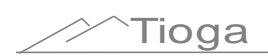

To reverse the changes use Excel's Undo Command, either by choosing "Undo" from the dropdown menu under "Edit" on the Excel toolbar, or via the CTRL+Z keyboard shortcut. Excel can track and undo up to 15 changes of this type, although other activity in the interim may prevent undoing the changes. To restore the Base Case value, set the Scenario cell equal to the corresponding Default cell.

DrayFLEET Version 1.0 will store one scenario internally, using the macro buttons on the Primary Inputs & Outputs worksheet

There are multiple other ways to save a copy of the Primary Inputs & Outputs worksheet as a record of scenario inputs and outputs.

- Print a hard  $copy<sup>1</sup>$  of the worksheet.
- Use Paste Special in Word to insert an image of the worksheet into a Word document as a Picture<sup>2</sup>.
- Use Adobe Acrobat®, Scansoft PDF Create!®, or other software to save an image of the worksheet as a PDF file.
- Save a copy of the entire DrayFLEET model with an appropriate filename.

#### *2.8 Using DrayFLEET Macros to Manage Inputs*

There are five macro buttons at the bottom of the Primary Inputs and Outputs worksheet (below).

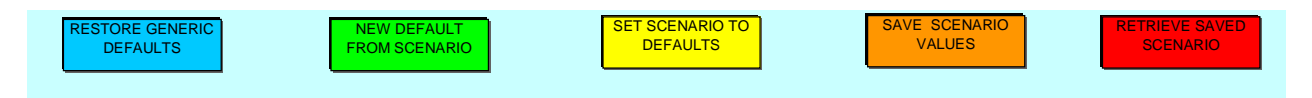

These buttons can be used to manage default and scenario inputs on the Primary Inputs and Outputs and Secondary Inputs worksheets.

*In DrayFLEET Version 1.0 these macros do not affect inputs on the Drayage Fleet Inputs, Cost and Capacity, or individual activity tally worksheets. Those inputs must still be managed manually in this version.*

RESTORE GENERIC **DEFAULTS Restore Generic Defaults.** This macro, activated by clicking the button, will replace the current default values on the main input pages with the original generic defaults stored in the model. Any customized default values will be overwritten. To preserve a customized base case, either save a separate version of the model (recommended) or do not use this button.

 $2$  Do not attempt to paste the worksheet as a Microsoft Excel Object.

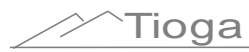

<sup>&</sup>lt;sup>1</sup> This will not, however, show any changes that have been made on other model worksheets, such as the detailed inputs on the drayage activity sheets.

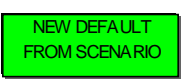

**New Default from Scenario.** The easiest way to create a customized default or base case model is to create a customized scenario and then, once the user is satisfied, click this button to reset the default values to the new scenario. The

Restore Generic Defaults button will reverse this process.

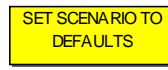

**Set Scenario to Defaults.** As the model comes the scenario values are set equal to the default values. Inputting new scenario values will override these

formulas. Use this button to reset the scenario values equal to the *current* defaults. To set the scenario values to the generic defaults, use the Restore Generic Defaults button first.

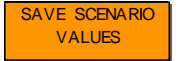

**Save Scenario Values.** DrayFLEET Version 1.0 will save one set of scenario

inputs internally. Use this button to store those values in the model for reuse later. *Note that this button does not affect the scenario calendar year, which must be reset manually.*

RETRIEVE SAVED SCENARIO **Retrieve Saved Scenario.** This button will replace the Scenario inputs on the Primary Inputs and Outputs and Secondary Inputs worksheets with the stored scenario values. The defaults can be set to the stored scenario values by using this button first, then using the New Default from Scenario button.

*DrayFLEET Version 1.0 does not have safeguards against accidental use of these buttons and resulting loss of data. The user is urged to use them cautiously.*

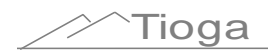

### **3.0 Inputting Default Values**

#### *3.1 Creating a Base Case*

With one the generic port versions as a starting point, the next step is to input new default values as necessary to create a base case for the terminal or port being modeled. For example, you will want to input your annual TEU numbers instead of the default values. The default value should be replaced whenever more accurate local estimates are available.

It is recommended that the user start by saving a working copy of the model with a new file name such as "Myport Drayage Model.xls".

The Secondary Inputs worksheet, discussed in a later section, has additional Marine Terminal options.

#### *3.2 Primary Inputs*

Setting up a base case for the port or terminal being modeled requires inputting new default values where local conditions differ from the initial model version chosen. The Primary Inputs & Outputs spreadsheet is used to assemble the basic model inputs, as indicated in the Quick Start section. For each of the Primary Inputs there is a Default value and a Scenario value. The model uses the Default value unless it is superseded by a different user entry in the Scenario columns.

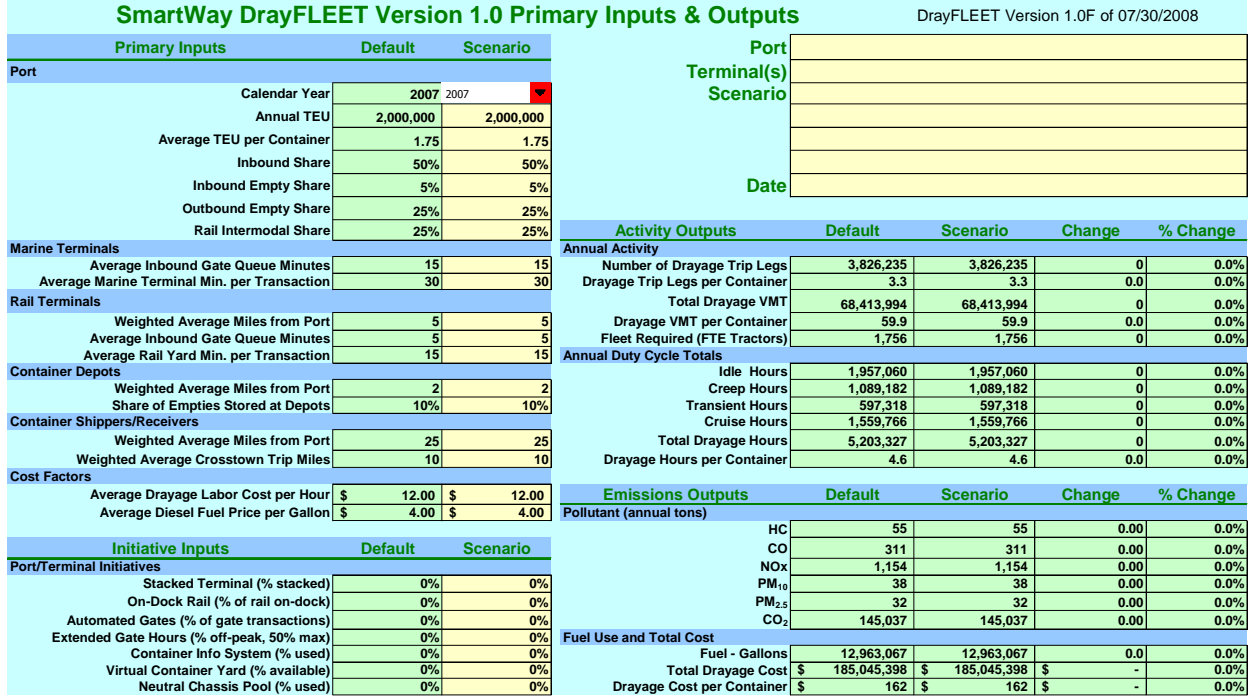

The Scenario value cells are initially set equal to the Default cells, and will change as new default values are entered.

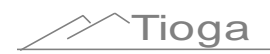

The key port and terminal inputs specify the overall volume and pattern of container movements. The generic model version offers the user convenient starting points to avoid having to input every variable.

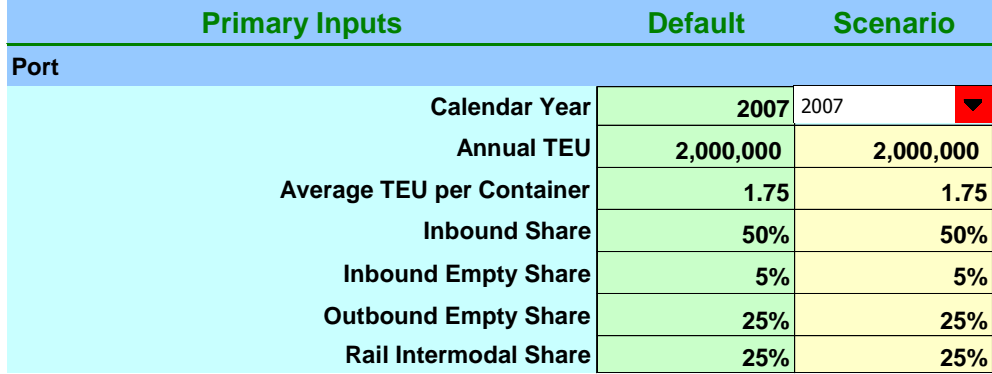

#### *3.3 Primary Port Inputs*

**Calendar Year –Default 2007.** Choose the calendar year for the analysis using the drop-down menu. Users can estimate historic emissions, for purposes of developing a baseline, current emissions, or future emissions.

**Annual TEU –Default 2,000,000 TEU.** Enter the total annual Twenty-foot Equivalent Units (TEU) handled by the port or terminal in question.

**Average TEU/Container –Default 1.75.** Enter the appropriate factor to convert the TEU data to an equivalent container count. The value is usually between  $1.5$  (equivalent to half  $20'$  and half 40') and 1.9 (equivalent to a predominance of 40' and 45' containers).

**Inbound Share –Default 50%**. Enter the percentage of TEU or containers moving inbound from vessel to port or terminal, whether loaded or empty, import or domestic cargo. The inbound share should be based on TEU or container count, not tonnage or revenue.

**Inbound Empty % –Default 5%.** Enter the percentage of import TEU or containers that arrive empty. This factor is usually small, but is included for comprehensiveness.

**Outbound Empty % –Default 25%.** Enter the percentage of outbound TEU or containers that depart empty. This factor typically ranges from a low of near 10% at ports with nearly balanced trade to a high of around 60%-70% at very imbalanced ports.

**Rail Intermodal Share –Default 25%.** Enter the total percentage of on-dock and off-dock rail intermodal movement of port containers (in % of TEU or containers, not tonnage), both loaded and empty. This percentage should not include cargo transloaded to domestic containers or trailers, or domestic freight moved in international containers. The split between on-dock and off-dock rail is entered under Initiative Inputs.

#### *3.4 Primary Marine Terminal Inputs*

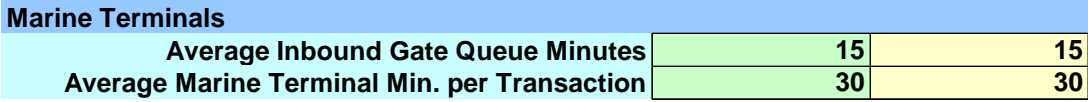

**Average Inbound Gate Queue Minutes –Default 15 minutes.** Enter the average minutes that drayage drivers spend waiting in queues outside terminal gates. Typical values could range from 5 to 60 minutes. The time spent at the gate and the time spent transacting business inside the terminal are separate variables.

**Average Container Yard Minutes per Transaction –Default 30 minutes.** Enter the average minutes required inside the marine terminal container yard to complete a single transaction. Such transactions include picking up or draying a loaded or empty container or chassis, locating or draying a bare chassis, switching containers between chassis (a "chassis flip"), or live lifts of containers on or off a chassis. The model default uses the same time for each of these transactions, with 30 minutes being a common rule of thumb, except for longer times for chassis flips. The user can specify different times for individual activities on the Marine Terminal Spreadsheet if desired.

#### *3.5 Primary Rail Terminal Inputs*

The primary rail terminal inputs characterize movements at off-dock rail intermodal facilities.

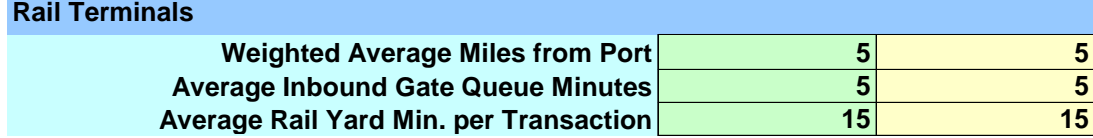

**Weighted Average Miles from Marine Terminal –Default 5 miles.** Where there is only one marine terminal and one off-dock rail terminal, enter the distance between them. In a port complex system with multiple off-dock rail terminals and marine terminals, enter a weighted average distance.

**Average Inbound Gate Queue Minutes –Default 5 minutes.** Enter the average time draymen spend waiting to enter the inbound gates at off-dock rail terminals. Time spent at the gate and in the terminal are separate factors.

**Average Rail Yard Minutes per Transaction –Default 15 minutes.** Enter the average time required in the rail terminal yard (after passing through the gate) for a single transaction: e.g. picking up or dropping off a loaded container, empty container, or bare chassis. The transaction time for rail terminals is typically slower than for marine terminals.

#### *3.6 Primary Container Depot Inputs*

Container depots are off-terminal storage and maintenance facilities for containers (and sometimes chassis). The use of off-terminal storage varies widely – highest at ports with large

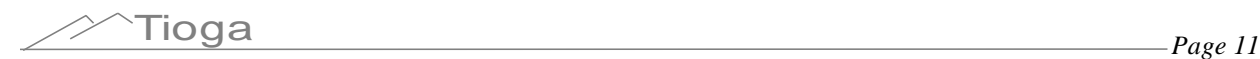

accumulations of empty containers and limited on-terminal capacity, lowest where loaded container flows balance and terminals have more space.

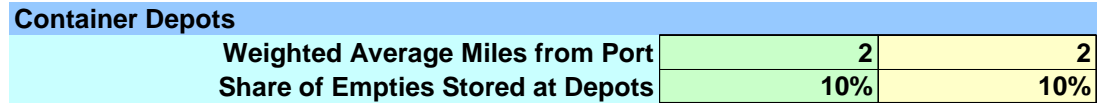

**Weighted Average Miles from Marine Terminal –Default 2 miles.** Where there is just one marine terminal and one depot, enter the distance between them. Where there are multiple terminals and multiple depots the input value should be the weighted average

**Share of Empties Stored at Depots –Default 10%.** Enter the percentage of empty containers that are either returned to a leasing company depot ("off-hired") or stored at a depot for other reasons.

#### *3.7 Primary Shipper/Receivers Inputs*

At most ports local and regional shipper (exporter) and receiver (consignee, importer) facilities are the most common end points for port drayage trips.

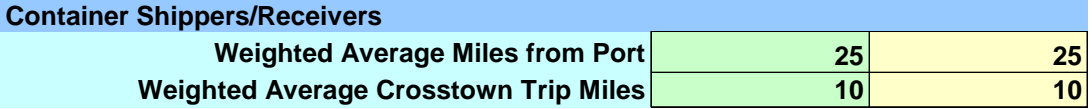

**Weighted Average Miles from Port –Default 25 miles.** Enter the average distance traveled to local and regional shippers and consignees. Ideally, the input value should be an average of distances weighted by the volume of containers traveling each distance. Users are encouraged to consult with their states or local air quality planners to determine the appropriate geographic area to assess drayage emissions, which may exclude parts of the longer trips.

**Weighted Average Crosstown Miles –Default 10 miles.** Enter the average distance between shipper/receiver locations and container depots or rail terminals. This input should ideally be the weighted average of all crosstown trips.

#### *3.8 Drayage Cost Inputs*

There are two drayage cost inputs in the Primary Inputs section; others are on the Cost  $\&$ Capacity worksheet.

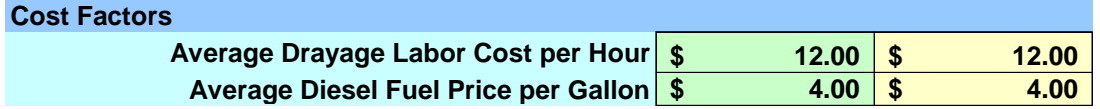

**Average Labor Cost per Hour –Default \$12.00.** Enter the average hourly cost of drayage labor (truck drivers). For owner-operators, this would be the average hourly earnings after expenses. For employee drivers, this would be wages plus benefits.

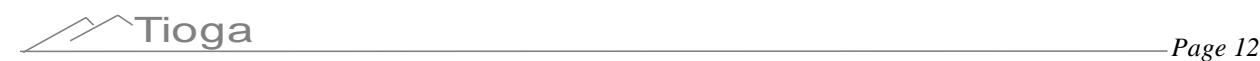

**Average Fuel Price –Default \$4.00.** Enter the average price per gallon for diesel fuel.

#### *3.9 Initiative Inputs*

This section of the input worksheet allows users to specify the extent to which various port and terminal management initiatives have been implemented. **Users are encouraged to review the DrayFLEET model technical report for more detail on these management initiatives**.

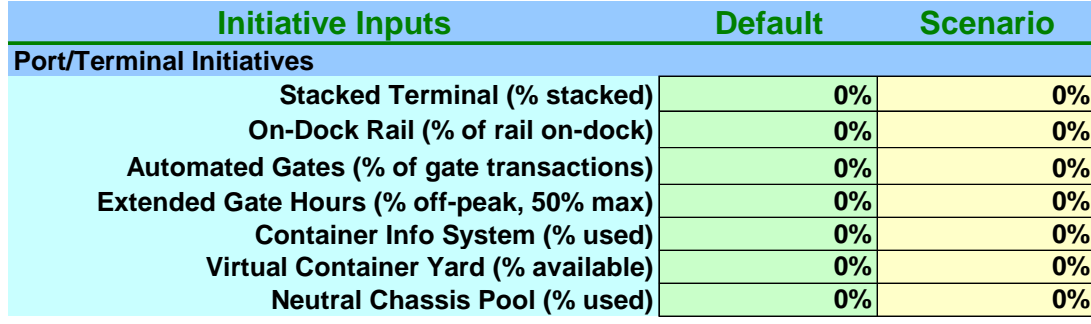

**Stacked Terminal –Default 0%.** Enter the percentage of containers (loaded and empty) that are typically stacked at the marine terminal(s) rather than parked on chassis. Because a stacked terminals requires drayman to make additional in-terminal moves to pick up and drop bare chassis, increasing the percentage of stacking will increase total drayage activity and emissions unless accompanied by a neutral chassis pool (see below) to rationalize the chassis supply.

**On-Dock Rail –Default 0%**. Enter the percentage of rail intermodal containers or TEU that are transferred at on-dock rail facilities rather than at off-dock or near-dock facilities. The model assumes no truck drayage at on-dock rail facilities.

**Automated Gates –Default 0%.** Enter the percentage of container or TEU that are handled at automated terminal gates (e.g. via OCR, swipe card, RFID, or other technology that reduces time at the gates). Alternately, the user can enter the percentage of gates that are automated, assuming that each gate handles the same percentage of containers.

**Extended Gate Hours –Default 0%**. Enter the percentage of containers or TEU that pass through terminal gates in off-peak hours, up to a maximum of 50%.

**Container Information System –Default 0%.** Enter the percentage of containers or TEU whose movement or handing is covered by a port or terminal information system accessible to draymen (e.g. eModal, VoyagerTrack). This value is usually less than 100% because some drayage firms or infrequent truckers do not use such systems.

**Virtual Container Yard –Default 0%**. Enter the percentage of containers or TEU for which a Virtual Container Yard (VCY) or other container status and interchange system is available (even if the container in question is not listed as available). This value is usually less than 100% because some drayage firms do not use available systems. Note that a VCY can make very little difference if crosstown relocation distances between importers and exporters are long (comparable to shipper-to-port distances) or if a very few container are being reused to begin with (Default 1%, see Secondary Inputs).

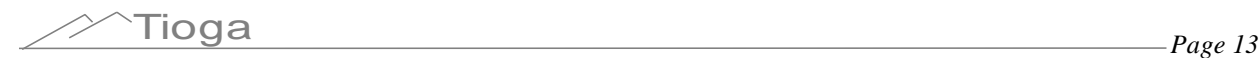

**Neutral Chassis Pool –Default 0%.** Enter the percentage of containers or TEU handled at terminals with neutral chassis pools (or alternately, the percentage of containers or TEU mounted on neutral pool chassis). Use of a neutral chassis pool will change the impact of a stacked terminal from negative (more activity and emissions) to positive (less activity and reduced emissions).

### *3.10 Secondary Inputs*

The Secondary Inputs worksheet (below) provides an opportunity to fine-tune several aspects of port and terminal container flow and drayage operations. The model contains typical or generic default values for all these inputs. Wherever data is available to set these parameters to portspecific values, the accuracy of the DrayFLEET model will be improved.

### **SmartWay DrayFLEET Version 1.0 Secondary Inputs & Outputs**

This worksheet allows the user to specify drayage activity parameters in greater detail where information is available.

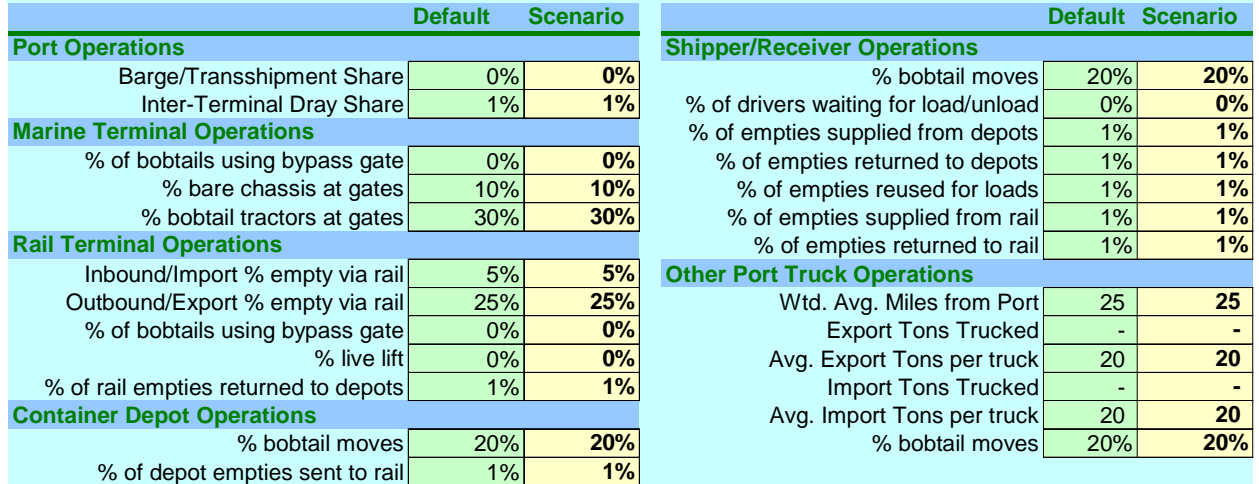

#### **3.10.1 Port Operations**

**Barge/Transshipment Share –Default 0%.** If containers are transferred to or from barges at the facility or if there is transshipment performed, enter the percentage of TEU or containers affected. If the barge or vessel transfers involve drayage to another terminal, those trips should be considered part of inter-terminal drayage.

**Inter-Terminal Dray Share –Default 1%.** For a port analysis, enter the percentage of containers that are drayed between port terminals. For a single terminal analysis, enter zero.

#### **3.10.2 Marine Terminal Operations**

**% of Bobtails using Bypass Gate –Default 0%.** Many marine terminals have a bypass gate for bobtail trips to reduce congestion at the main gates. Enter the percentage of bobtail trips using such bypass gates.

**% Bare Chassis at Gates –Default 10%.** If available, enter the port-specific share of bare chassis passing through marine terminal gates as a percentage of total gate movements.

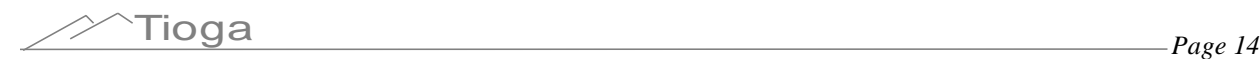

**% of Bobtail Tractors at Gates –Default 30%.** If available, enter the port-specific percentage of bobtail trips at marine terminal gates as a percentage of total gate movements.

#### **3.10.3 Rail Terminal Operations**

**Inbound/Import Empty % via Rail –Default 5%.** If available, enter the percentage of empty containers on rail movements from the Port (remembering that the railroad will consider such movements *outbound*). This number is usually small.

**Outbound/Export Empty % via Rail –Default 25%.** If available, enter the percentage of empty containers on rail movements to the Port (remembering that the railroad will consider such movements *inbound*). This number is usually larger than the import number.

**% of Bobtails using Bypass Gate –Default 0%.** Many rail terminals have a bypass gate for bobtail trips to reduce congestion at the main gates. Enter the percentage of bobtail trips using such bypass gates.

**% Live Lifts –Default 0%.** The norm for rail terminals is for drayman to park containers on chassis for subsequent loading by the terminal operator, and to pick up parked containers on chassis that have been previously unloaded from trains. "Live lifts" occur when the drayman waits to have the container transferred from chassis to rail car (or vice versa).

**% of Rail Empties Returned to Depots –Default 1%.** Enter the percentage of empty containers that arrive at off-dock rail terminals and are drayed to off-dock container depots for storage rather than being drayed to the marine terminals.

#### **3.10.4 Container Depot Operations**

**% of Bobtail Moves –Default 20%.** If available, enter the percentage of bobtail trips at container depot gates as a percentage of total depot gate movements.

**% of Depot Empties Sent to Rail –Default 1%**. Enter the percentage of empty containers sent to rail intermodal terminals from off-dock container depots rather than being sent to marine terminals.

#### **3.10.5 Shipper/Receiver Operations**

**% of Bobtail Moves –Default 20%.** If available, enter the percentage of bobtail trips at shipper/receiver gates as a percentage of total shipper/receiver gate movements.

**% of Drivers Waiting for Load/Unload –Default 0%.** The norm for most shippers and receivers is for drayman to park loaded or empty containers on chassis for subsequent handling by the customer, and to pick up parked containers on chassis that are ready to go to marine terminals or elsewhere. These are generally referred to as "drop and pick" operations. "Stay with" trips occur when the drayman waits to have a loaded import container unloaded or an empty export container loaded. Where information on the prevalence of "stay with" waits is available, enter the appropriate percentage.

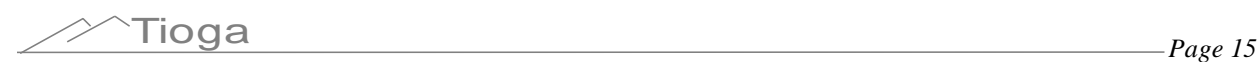

**% of Empties Supplied from Depots –Default 1%**. Enter the percentage of empty containers for export loads supplied from off-dock container depots rather than from marine terminals. This percentage can vary widely between ports.

**% of Empties Returned to Depots –Default 1%.** Enter the percentage of emptied import containers that are drayed to off-dock container depots rather than to the marine terminals. This percentage can vary widely between ports.

**% of Empties Supplied from Rail –Default 1%**. Enter the percentage of empty containers for export loads supplied from off-dock rail terminals rather than from marine terminals or depots. This percentage can vary widely between ports.

**% of Empties Returned to Rail –Default 1%.** Enter the percentage of emptied import containers that are drayed to off-dock rail intermodal terminals rather than to the marine terminals. This percentage can vary widely between ports.

**% of Empties Reused for Loads –Default 1%.** Enter the percentage of emptied import containers that are repositioned and used for an export load, either by the original drayman or by another firm. This percentage tends to be low, less than 5% at most ports. The VCY initiative input on the Primary Inputs and Outputs worksheet will double this value, but will have minimal impact if the opportunity to reuse empties is itself minimal.

#### **3.10.6 Other Port Trucks**

This section of the secondary inputs worksheet is provided to enable users to account for significant movements of port-related trucks handling commodities other than containerized cargo. These movements could include bulk or break-bulk cargoes.

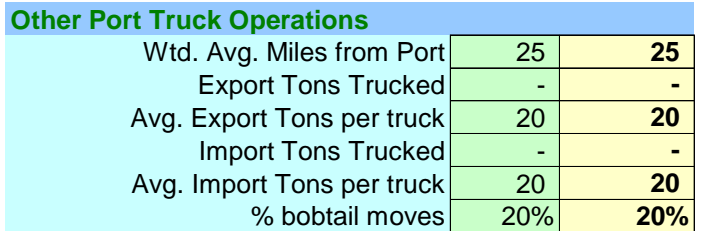

**Weighted Average Miles from Port –Default 25 miles.** Enter the average distance other trucks travel to and from the Port. A weighted average would be ideal.

**Export Tons Trucked –Default 0.** Enter the annual short tons of export cargo moved to the port by truck. Do not include tonnage moving by rail.

**Average Export Tons per Truck –Default 20 tons.** Enter the average export cargo load per truck in short tons.

**Import Tons Trucked –Default 0.** Enter the annual short tons of import cargo moved from the port by truck. Do not include tonnage moving by rail.

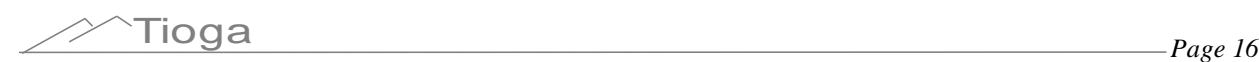

**Average Import Tons per Truck –Default 20 tons.** Enter the average import cargo load per truck in short tons.

**% Bobtail Moves –Default 20%.** Enter the percentage of bobtail tractor moves in the Other Port Trucks activity. Note that only tractor-trailer operations will generate bobtail moves. Activity using straight trucks (such as conventional single-unit dump trucks or flatbed trucks delivering steel) will not generate bobtail moves.

#### *3.11 Drayage Fleet Inputs*

The drayage fleet inputs are on a separate worksheet and consist of a drayage fleet age distribution, as shown below.

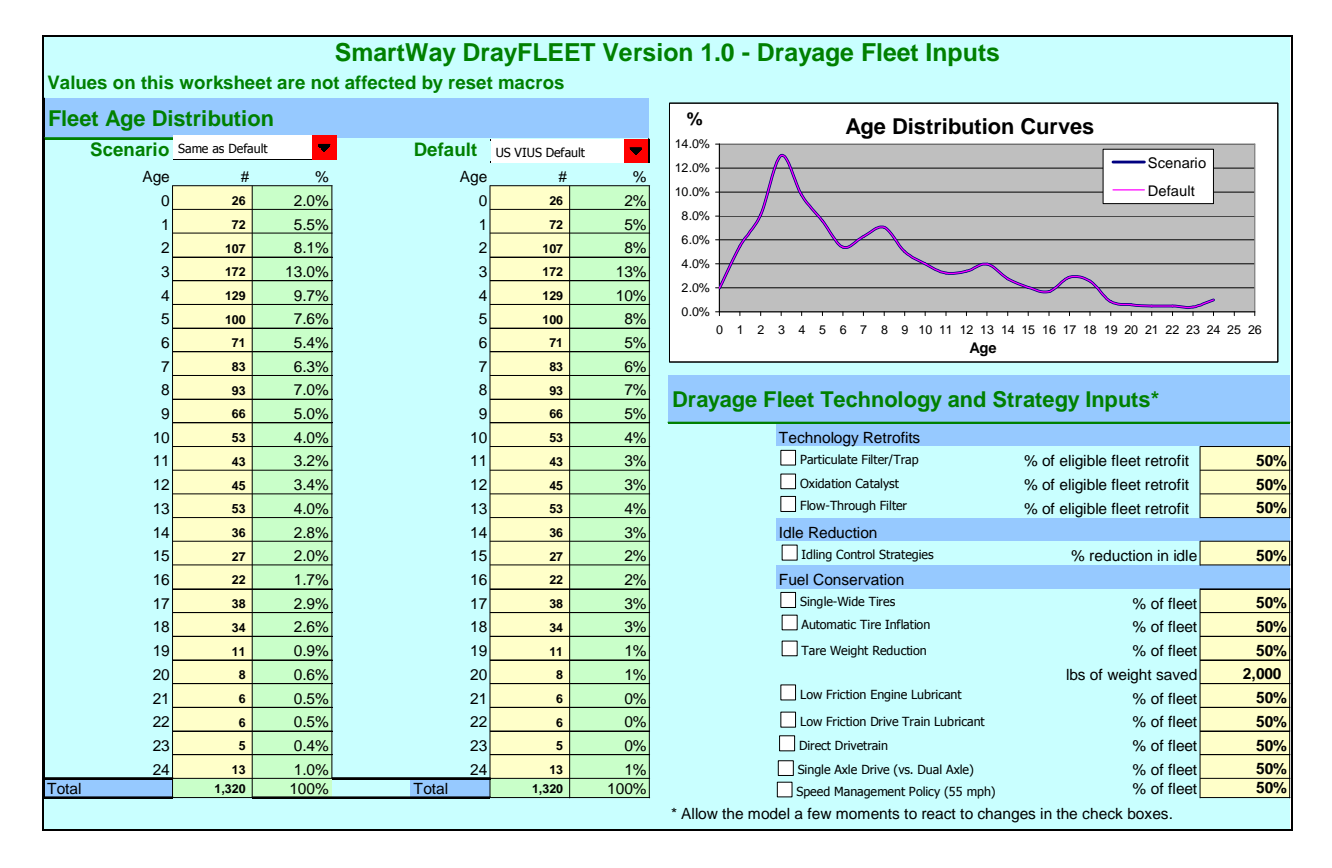

**Default.** The Default Age Distribution Menu offers a choice between four pre-set age distributions shown below.

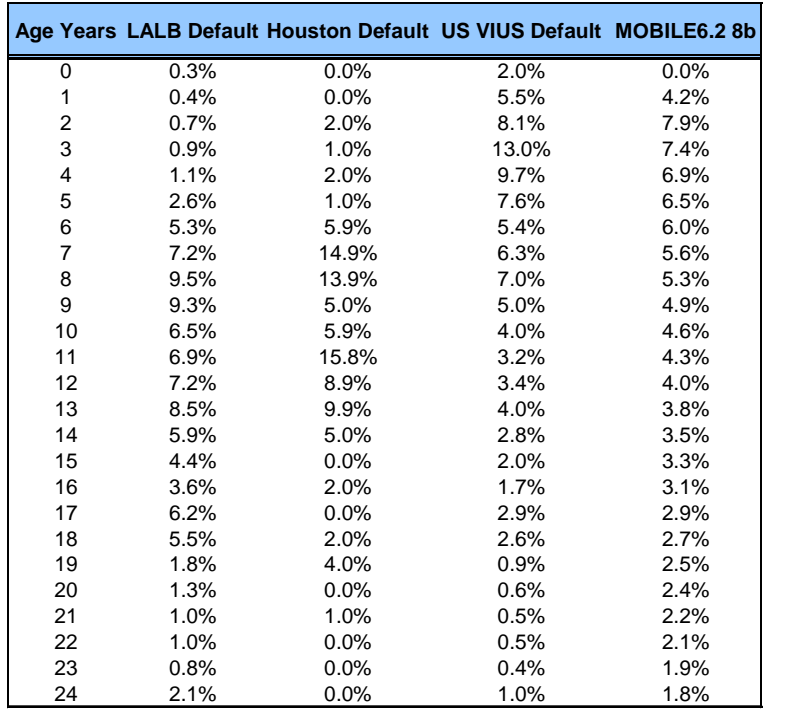

Scenario. The Scenario menu offers two choices: a distribution equal to the default or a userspecified custom distribution (which must total 100%). Enter the number of trucks in each age group, and the model will calculate the percentages.

The chart to the right of the drop-down menus (below) compares the chosen Default and Scenario cases. This chart can be very useful in verifying the reasonableness of user-specified distributions.

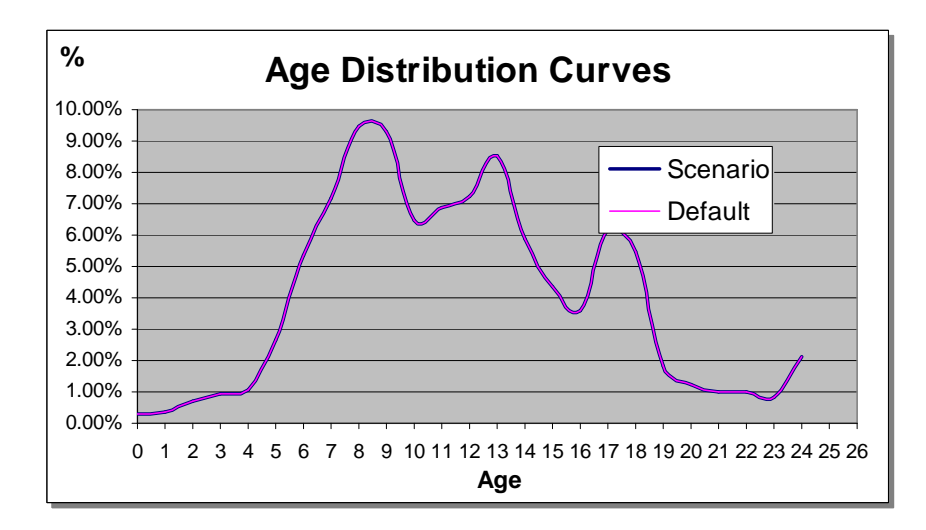

#### *3.12 Drayage Technology and Strategy Inputs*

Drayage trucks can be retrofit with technologies to save fuel and reduce emissions. The DrayFLEET model accounts for the emission reductions from retrofitting drayage trucks with

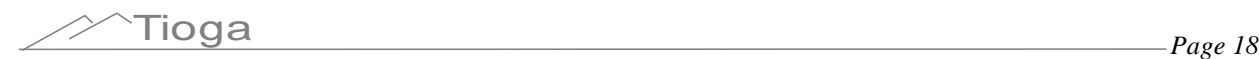

exhaust after treatment, the impact that retrofits have has on fuel economy (both good and bad); and the emission reductions from strategies to improve fuel economy. Controls for modeling the effect of equipping or retrofitting portions of the drayage fleet with advanced emission control and fuel economy technologies are also on the Drayage Fleet Inputs worksheet as shown below.

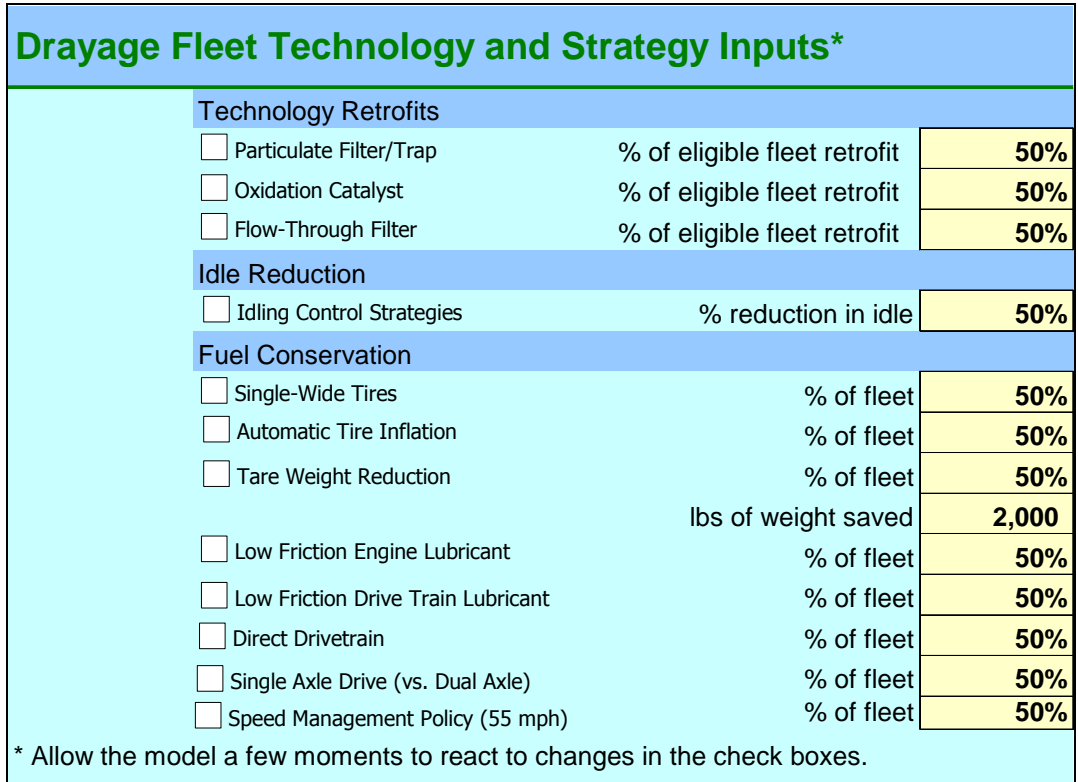

Each strategy can be selected for analysis by activating the adjacent checkbox. Additionally, the user needs to specify the technology penetration rate (%) indicating the extent to which the chosen strategy or technology has been adopted. In a each case, the percentage applies to the portion of the fleet or duty cycle to which the strategy is applicable, Reflashing, for example, is only applicable to a narrow range of tractors in the 1993-1998 model years while operating in Cruise mode. A 50% penetration rate would mean that half of these eligible tractors were reflashed, not that half of the fleet had been reflashed.

Additional insights can be gained from the DrayFLEET model technical report and the SmartWay Partnership website.

#### **3.12.1 Particulate Filter/Trap (also know as Diesel Particulate filter or DPF)**

**Effects:** Reduces emissions of PM, HC and CO; slight increase in fuel use and  $CO<sub>2</sub>$ 

**User Input:** The measure is activated by checking the control box. The user provides an estimate of the fraction of eligible vehicles that implement the retrofit.

**Notes:** Engines certified to meet 2004 or later standards require exhaust after treatment and the presence of diesel particulate filters is already assumed in the emission rates from MOBILE6.

Therefore only pre-2004 model year trucks are eligible for this retrofit technology. DrayFLEET does not apply any benefit for 2004 or newer trucks.

#### **3.12.2 Oxidation Catalyst**

**Effects:** Reduces emissions of PM, HC and CO; no impact on NOx or fuel use.

**User Input:** The measure is activated by checking the control box. The user provides an estimate of the fraction of eligible vehicles that implement the retrofit.

**Notes:** A Diesel Oxidation Catalyst is an exhaust system device that reduces emissions of particulates and other pollutants. Engines certified to meet 2004 or later standards already require exhaust after treatment. Therefore only pre-2004 model year trucks are eligible for this retrofit technology.

#### **3.12.3 Flow-Through Filter**

**Effects:** Reduces emissions of PM, HC, and CO; no impact on NOx or fuel use.

**User Input:** The measure is activated by checking the control box. The user provides an estimate of the fraction of eligible vehicles that implement the retrofit.

**Notes:** A Flow-Through Filter is an exhaust system device that reduces emissions of particulates and other pollutants. Engines certified to meet 2004 or later standards already require exhaust after treatment. Therefore only pre-2004 model year trucks are eligible for this retrofit technology.

#### **3.12.4 Idle Reduction**

**Effects:** Reduces emissions of PM, HC, CO, saves fuel which is reflected in reduced  $CO<sub>2</sub>$ 

**User Input:** The measure is activated by checking the control box. The user provides an estimate of the fraction of applicable idling that is eliminated.

**Notes:** The benefits from reduced idle are e only applied to idle mode activity (e.g., extended waiting). Idle occurring as part of other operating modes (e.g. queuing in Creep mode) would not be effected. For example, idling from delay at arterial intersections as part of transient mode would not be eliminated.

#### **3.12.5 Single-Wide Tires**

**Effects:** Reduces fuel consumption and  $CO<sub>2</sub>$  emissions.

**User Input:** The measure is activated by checking the control box. The user provides an estimate of the fraction of the drayage fleet that implements the technology.

**Notes:** The modeled emission benefit already accounts for the weight reduction associated with switching single rim/tire configurations. That weight reduction should not be considered included with analysis of Tare Weight Reduction.

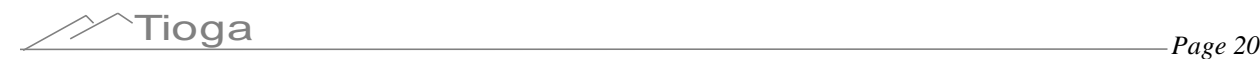

#### **3.12.6 Automatic Tire Inflation**

**Effects:** Reduces fuel consumption and  $CO<sub>2</sub>$  emissions.

**User Input:** The measure is activated by checking the control box. The user provides an estimate of the fraction of the drayage fleet that implements the technology.

**Notes:** Automatic tire inflation systems monitor and continually adjust the level of pressurized air to tires, maintaining proper tire pressure even when the truck is moving.

#### **3.12.7 Tare Weight Reduction**

**Effects:** Reduces fuel consumption and  $CO<sub>2</sub>$  emissions.

**User Input:** The measure is activated by checking the control box. The user provides an estimate of the fraction of the drayage fleet that implements the technology. For reduction in tare weight, a second input box is provided for the user to specify the weight reduction achieved  $(in lb)$ .

**Notes:** Since drayage tractors are usually second hand they often have features such as aerodynamic fairings and sleeper cabs that add weight but provide no benefit in drayage service. By removing unneeded features or buying a tractor without them, tare weight can be reduced and fuel conserved.

#### **3.12.8 Low Friction Engine Lubricant**

**Effects:** Reduces fuel consumption and  $CO<sub>2</sub>$  emissions.

**User Input:** The measure is activated by checking the control box. The user provides an estimate of the fraction of the drayage fleet that implements the technology.

**Notes:** Low-friction engine lubricants are usually synthetic, low-viscosity compounds.

#### **3.12.9 Low Friction Drivetrain Lubricant**

**Effects:** Reduces fuel consumption and  $CO<sub>2</sub>$  emissions.

**User Input:** The measure is activated by checking the control box. The user provides an estimate of the fraction of the drayage fleet that implements the technology.

**Notes:** Low-friction drivetrain lubricants are usually synthetic, low-viscosity compounds.

#### **3.12.10 Direct Drivetrain**

**Effects:** Reduces fuel consumption and  $CO<sub>2</sub>$  emissions.

**User Input:** The measure is activated by checking the control box. The user provides an estimate of the fraction of the drayage fleet that implements the technology.

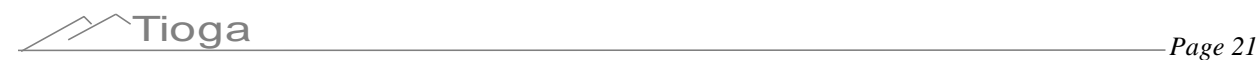

**Notes:** Direct drivetrain technologies reduce weight and transmission losses, thereby conserving fuel.

#### **3.12.11 Single-Axle Drive (vs. Dual Axle)**

**Effects:** Reduces fuel consumption and  $CO<sub>2</sub>$  emissions.

**User Input:** The measure is activated by checking the control box. The user provides an estimate of the fraction of the drayage fleet that implements the technology.

**Notes:** Most tractors built for highway service have two rear axles, both powered. Where a tractor in urban service can dispense with the second powered axle, there is an opportunity to reduce weight and transmission losses.

#### **3.12.12 Speed Management Policy (55 mph)**

**Effects:** Reduces fuel consumption and  $CO<sub>2</sub>$  emissions.

**User Input:** The measure is activated by checking the control box. The user provides an estimate of the fraction of the drayage fleet that implements the strategy.

**Notes:** Whether implemented as a policy via driver training or through speed governors, a maximum speed management strategy conserves fuel. Emission benefits from speed management are only applied to Cruise Mode vehicle operation. The effect on drayage operations is limited, however, as very little of the time is spent at highway speeds.

#### *3.13 Using DrayFLEET Macros to Manage Inputs*

There are five macro buttons at the bottom of the Primary Inputs and Outputs worksheet (below).

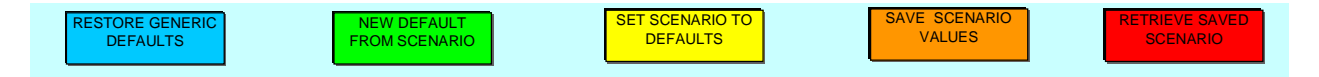

These buttons can be used to manage default and scenario inputs on the Primary Inputs and Outputs and Secondary Inputs worksheets.

*In DrayFLEET Version 1.0 these macros do not affect inputs on the Drayage Fleet Inputs, Cost and Capacity, or individual activity tally worksheets. Those inputs must still be managed manually in this version.*

RESTORE GENERIC **DEFAULTS Restore Generic Defaults.** This macro, activated by clicking the button, will replace the current default values on the main input pages with the original generic defaults stored in the model. Any customized default values will be overwritten. To preserve a customized base case, either save a separate version of the model (recommended) or do not use this button.

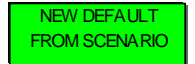

**New Default from Scenario.** The easiest way to create a customized default or base case model is to create a customized scenario and then, once the user is

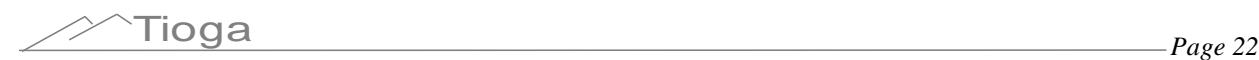

satisfied, click this button to reset the default values to the new scenario. The Restore Generic Defaults button will reverse this process.

SET SCENARIO TO **DEFAULTS Set Scenario to Defaults.** As the model comes the scenario values are set equal to the default values. Inputting new scenario values will override these formulas. Use this button to reset the scenario values equal to the *current* defaults (which could be the generic defaults or a user-created base case). To set the scenario values to the generic defaults, use the Restore Generic Defaults button first.

SAVE SCENARIO VALUES

**Save Scenario Values.** DrayFLEET Version 1.0 will save one set of scenario inputs internally. Use this button to store those values in the model for reuse

later. *Note that this button does not affect the scenario calendar year, which must be reset manually.*

RETRIEVE SAVED SCENARIO **Retrieve Saved Scenario.** This button will replace the Scenario inputs on the Primary Inputs and Outputs and Secondary Inputs worksheets with the stored scenario values. The defaults can be set to the stored scenario values by using this button first, then using the New Default from Scenario button.

*DrayFLEET Version 1.0 does not have safeguards against accidental use of these buttons and resulting loss of data. The user is urged to use them cautiously.*

### *3.14 Cell and Sheet Protection*

Cell locks and sheet protection are used where applicable in DrayFLEET to reduce the chance of inadvertently overwriting formulas. If necessary, the user can unprotect the sheet and unlock the cells by going to the Excel toolbar and selecting *Tools/Protection/Unprotect Sheet*. The default password is "shadow" (case sensitive). Caution is advised. The process can be reversed at the Excel toolbar using the user's choice of password.

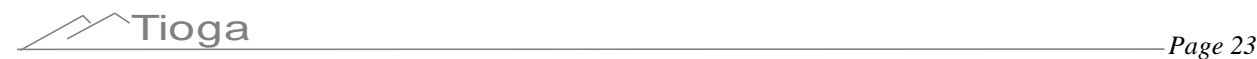

### **4.0 Drayage Cost and Fleet Requirements**

#### *4.1 Cost & Capacity Worksheet*

The Cost and Capacity worksheet (below) covers drayage cost, productivity, and the cost of technology upgrades.

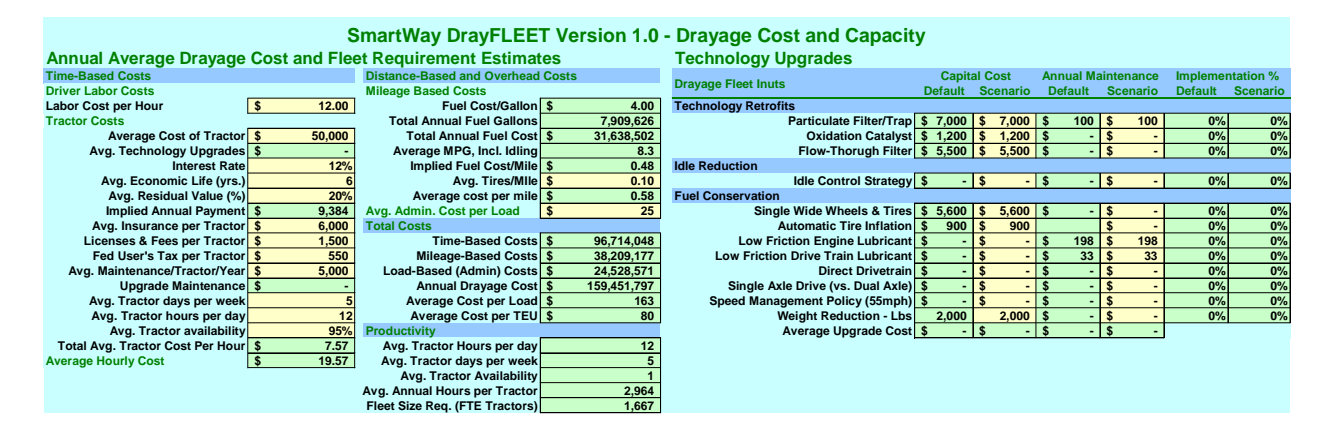

#### *4.2 Drayage Cost*

The drayage cost model is in three sections: Time-Based Costs, Distance-Based and Overhead Costs, and a Total Cost Estimate.

The Time-Based Costs, below, include labor, tractor ownership, and time-based tractor maintenance.

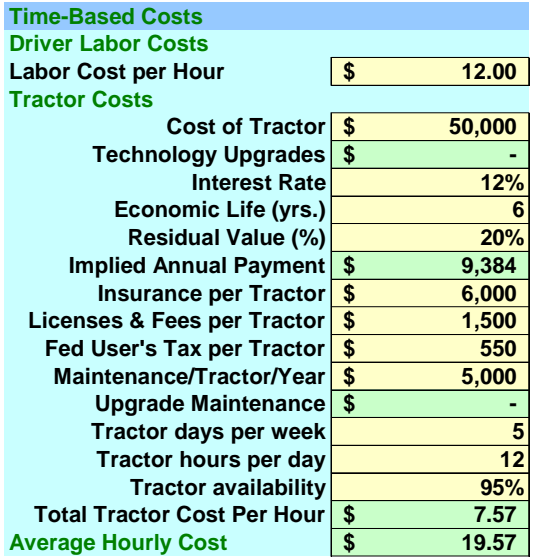

**Labor Cost per Hour –Default \$12.00.** Linked to Primary Inputs worksheet.

**Financial Variables.** The financials variables shown in the tan shaded cells above are typical industry defaults. Enter new default values if more specific information is available on prevalent local practices.

The average hourly cost is the sum of labor and other time-based costs above.

The Distance-Based and Overhead costs below include fuel, tires, and administrative costs.

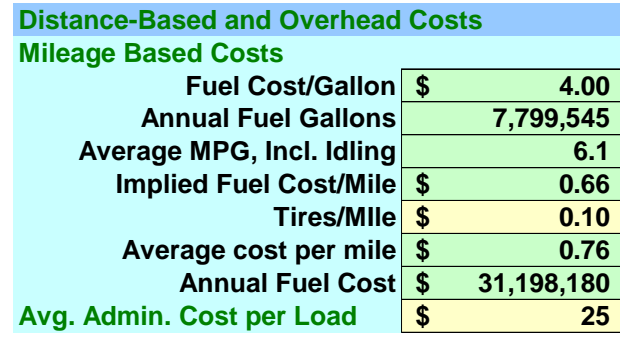

**Fuel Cost/Gallon –Default \$4.00.** Linked to the Primary Inputs worksheet.

Annual Fuel Gallons – Calculated by the Emissions model based on very detailed consumption rates in each operating mode. This value is not calculated from the average MPG value.

Average MPG, Including Idling – Calculated from total miles traveled and total fuel consumed. This is a model output, not an input.

**Implied Fuel Cost per Mile** – Calculated by the model.

**Tires/Mile –Default \$0.10 per mile.** The default is an industry norm. Enter more precise data if available. Note that this value is for the tractor tires only, not the chassis tires.

**Overhead Cost per Load –Default \$25.00.** The default is an industry rule-of-thumb. Enter more precise local data if available. Note that overhead is only assessed against loaded moves.

The Total Cost Estimate below is calculated by the model. There are no user entries.

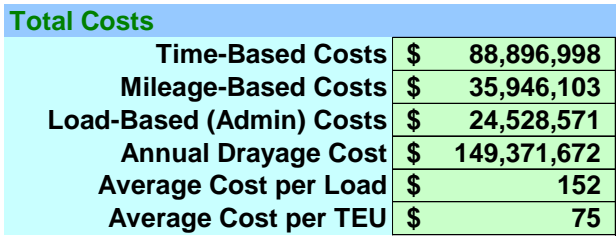

Averages are displayed for convenience, and the results are linked to the Primary Inputs and Outputs worksheet.

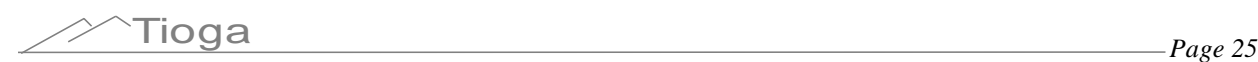

#### *4.3 Productivity and Fleet Requirements*

The fleet requirement analysis below is straightforward and entails no user entries. The tractor hours per week, tractor days per week, and tractor availability are linked to the cost model discussed above. These three factors together yield the annual operating hours available from each tractor.

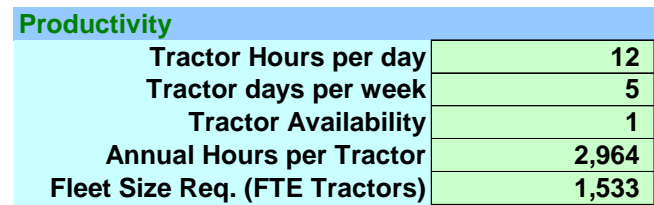

Dividing the total drayage hours (estimated by the model) by the hours available from a tractor engaged full-time in drayage yields the number of full-time-equivalent (FTE) tractors required. This result is displayed on the Primary Inputs and Outputs worksheet.

The FTE estimate provided by the model is most useful in comparing the fleet requirements of default and scenario cases. Note that the actual drayage fleet in most ports consist of a mix of tractors used full-time in port drayage and tractors whose time is split with other uses. The actual number of tractors in the fleet thus varies widely, and includes both full-time and part-time units.

#### *4.4 Technology Upgrade Costs*

This worksheet also includes cost estimates for the various emissions control and fuel conservation technologies discussed in an earlier section. For each technology option there is a capital cost, an annual maintenance cost, and an implementation percentage as applicable.

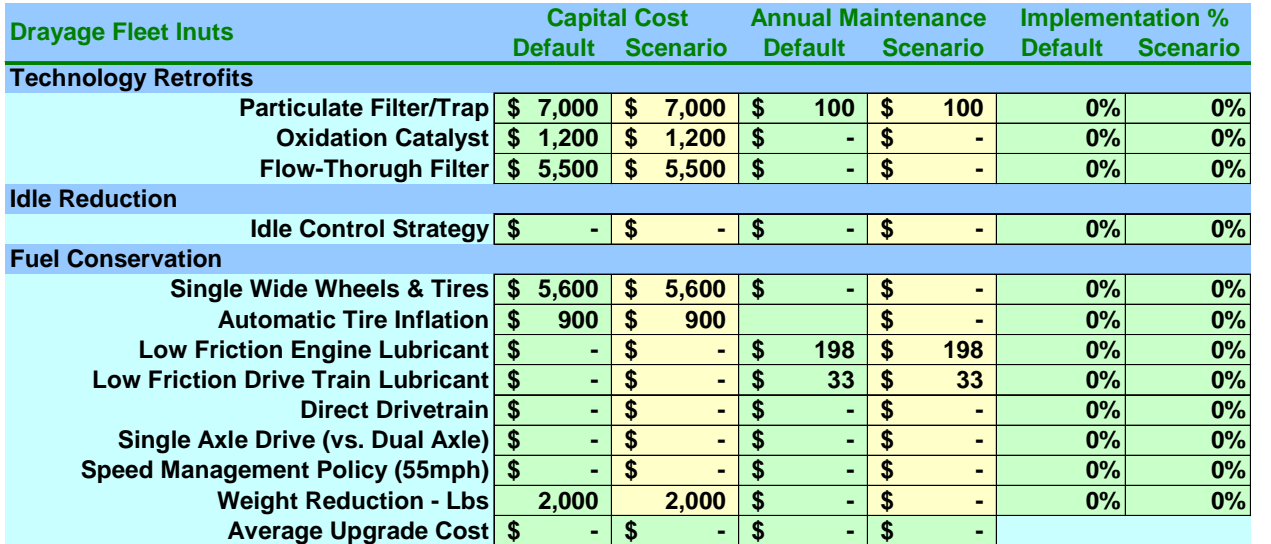

The tan-shaded cells provide options for user input. The implementation percentages are linked to the Drayage Fleet Inputs.

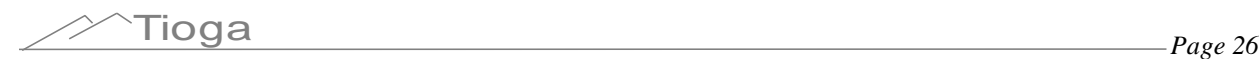

### **5.0 Model Outputs**

#### *5.1 Resetting Base Case Default Outputs*

As noted above, changing the default values will automatically change the scenario values, thereby changing the scenario outputs. Once a complete set of default input values has been entered, the scenario outputs correspond to the new inputs and the default output values must be reset accordingly.

To reset the default output values, click the New Default from Scenario button. This will reset the default outputs to equal the scenario outputs.

At this point the model provides a base case estimate of drayage activities, costs, and emissions for the port or terminal being modeled. This base case, which should be saved under a new file name, then becomes the default against which new scenarios can be compared.

#### *5.2 Activity Outputs*

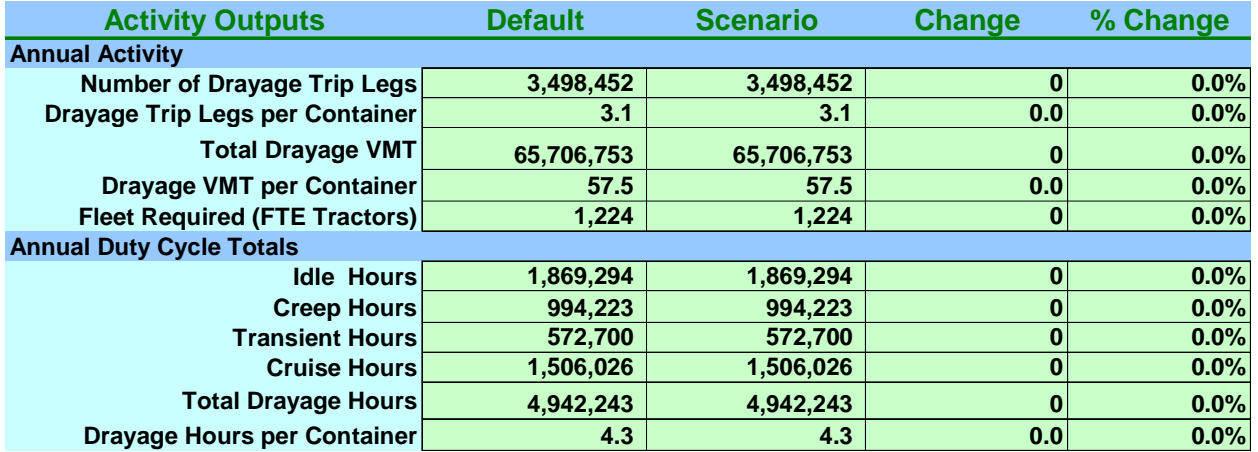

The measures of physical drayage activity are shown below.

The Annual Activity measures gauge the work being performed by drayage tractors and drivers to transfer containers between facilities. The Fleet Required is measured in full-time equivalents (FTE); typical port drayage fleets are a mix of full-time and part-time participants and will be larger than the FTE shown. Total cost covers labor, fuel, tractors, maintenance, etc. The Duty Cycle Totals are particularly significant as they determine the emissions estimates.

#### *5.3 Emissions Outputs*

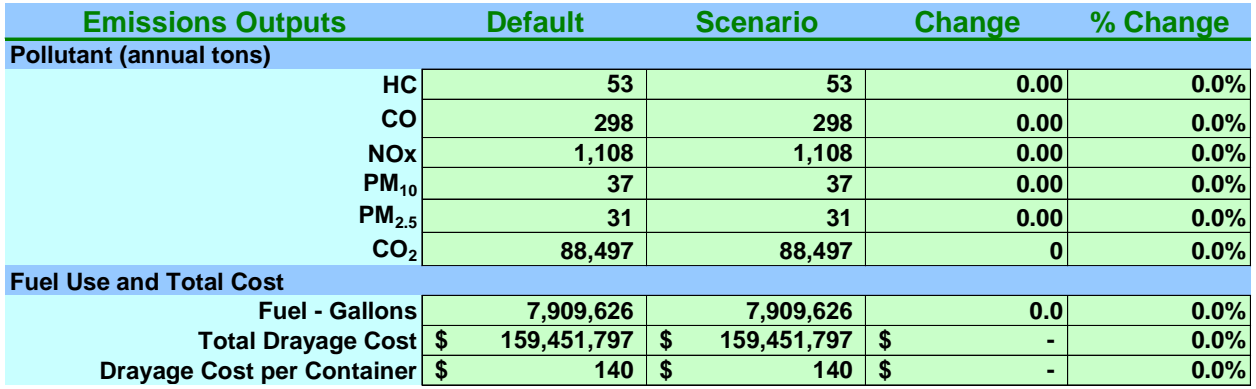

The emissions outputs give estimated annual tons of six different pollutants. As pollutant emissions mix varies with the duty cycle, the proportions will change under various scenarios. Fuel Use is listed under Emissions but it is also a major factor in the estimated cost.

#### *5.4 Activity Summary*

The Activity Summary worksheet assemblies the results from the drayage activity sheets. The number of trips is summed, and connected to remove double-counting. Otherwise, for example, a marine terminal-to-rail trip would be counted on both ends. There are no user inputs for this page.

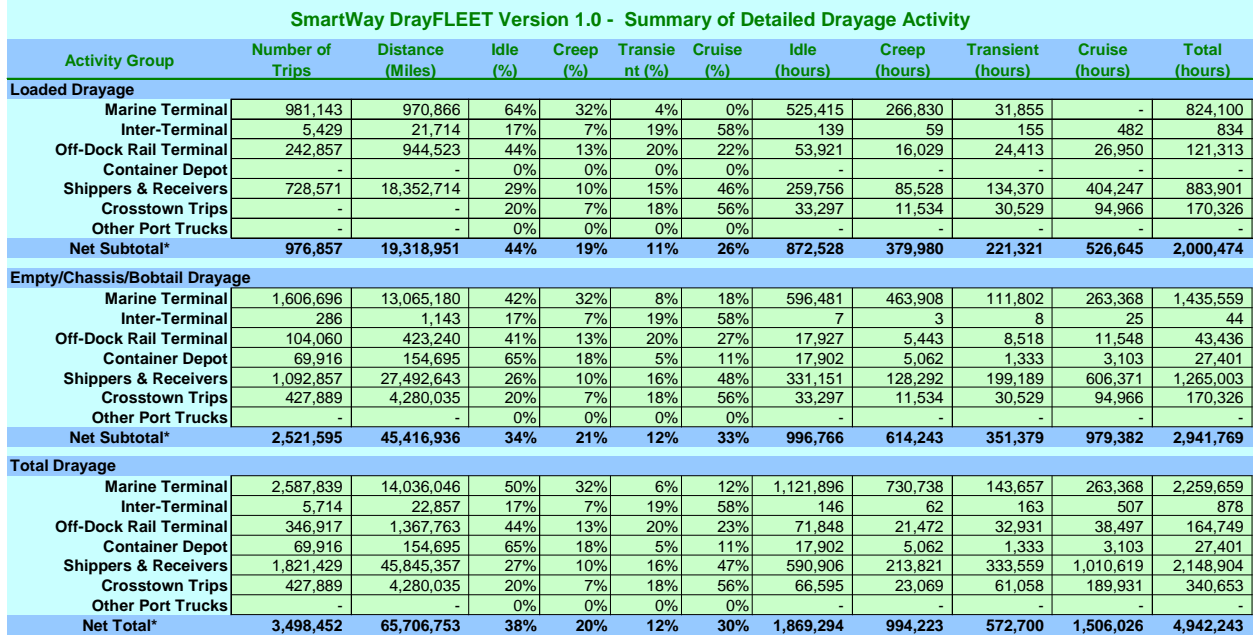

The large amount of information displayed here is primarily useful for identifying differences between scenarios and for tracing the impact of changes throughout the drayage duty cycle.

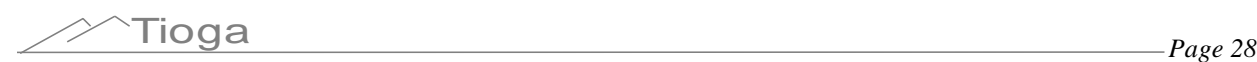

### **6.0 Creating Model Scenarios**

#### *6.1 Overview*

It is recommend that the user take an organized and deliberate approach to creating new model scenarios. In principle, any change to a scenario value creates a new scenario. The model is sufficiently sensitive that adding a single TEU to an annual total of over 15 million TEU will add minutes, miles, fuel gallons, costs, and emissions. The user is encouraged to consult the project report for information on data sources.

#### *6.2 Scenario-Default Comparisons*

The lower portion of the Primary Inputs and Outputs worksheet provides high-level comparisons of Default and Scenario activity and emissions estimates (below).

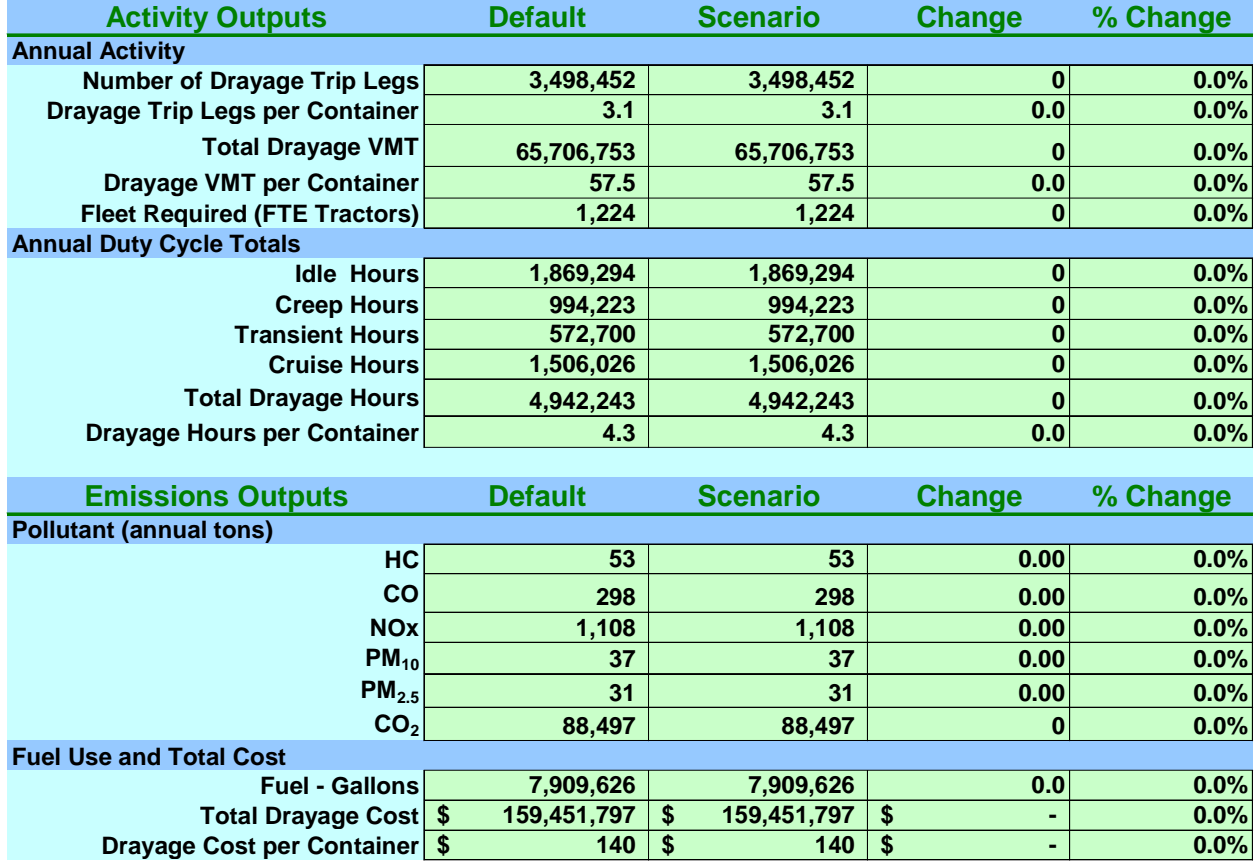

#### *6.3 Scenario Comparisons*

This worksheet displays two graphs comparing the most important model outputs: drayage hours by operating mode, and emissions  $(CO<sub>2</sub>$  is not shown since its scale is radically different). The example shows an instance which increased on-dock rail intermodal handling has reduced drayage hours and emissions.

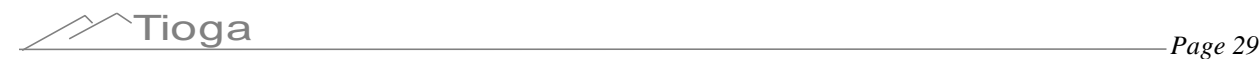

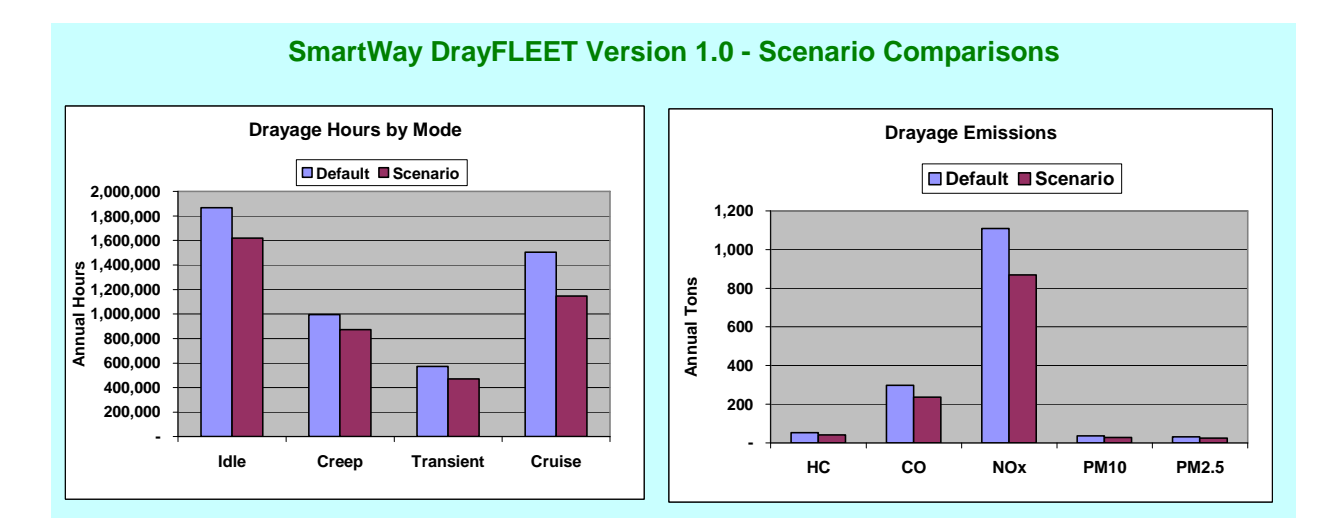

### *6.4 Changing and Reversing Scenario Inputs*

Individual scenario input values can be easily changed to observe the impact on model outputs using standard Excel features. For example, the graphic below shows a change from a 30 minute average for container yard transactions (default) to a scenario with a 15-minute average, resulting in reduced emissions and cost savings.

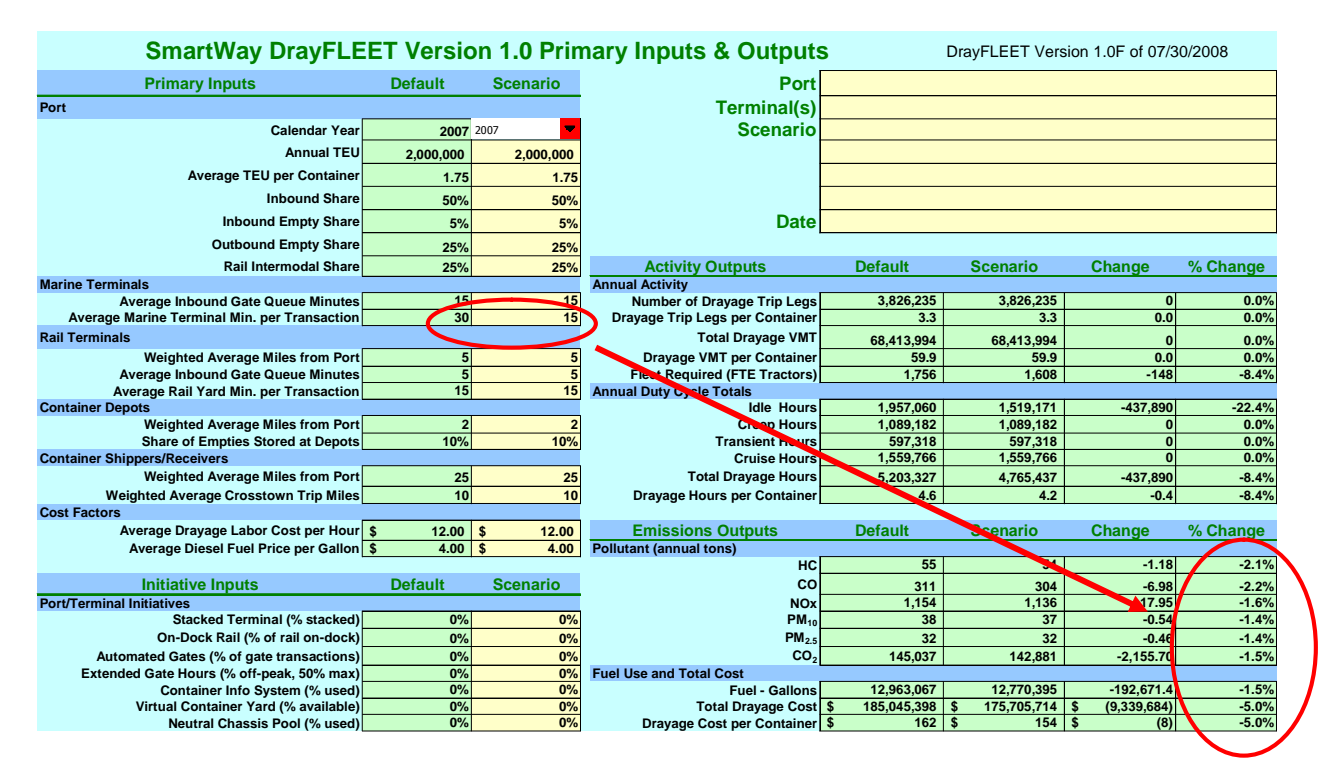

To reverse the changes use Excel's Undo Command, either by choosing "Undo" from the dropdown menu under "Edit" on the Excel toolbar, or via the CTRL+Z keyboard shortcut. Excel can track and undo up to 15 changes of this type, although other activity in the interim may prevent undoing the changes. To restore an individual Base Case value, set the Scenario cell equal to the corresponding Default cell. To restore them all, use the Set Scenario to Defaults button.

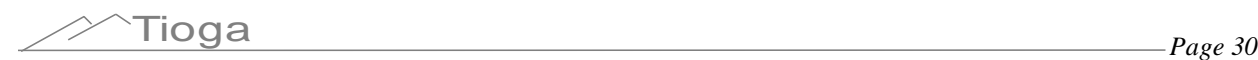

There are multiple ways to save a copy of the Primary Inputs & Outputs worksheet as a record of scenario inputs and outputs.

- Print a hard  $copy<sup>3</sup>$  of the worksheet.
- Use Paste Special in Word to insert an image of the worksheet into a Word document as a Picture<sup>4</sup>.
- Use Adobe Acrobat®, Scansoft PDF Create!®, or other software to save an image of the worksheet as a PDF file.

This simple approach is convenient and useful for exploring the impact of one or two variables, but quickly becomes unmanageable for more complex scenarios.

<sup>4</sup> Do not attempt to paste the worksheet as a Microsoft Excel Object.

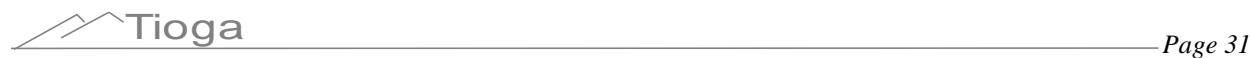

<sup>&</sup>lt;sup>3</sup> This will not, however, show any changes that have been made on other model worksheets, such as the detailed inputs on the drayage activity sheets.

### **7.0 Optional Detailed Input Values**

#### *7.1 Drayage Activity Sheets: Common Features*

Drayage Activity sheets track the drayage miles and minutes for each activity and allocate them between idle, creep, transition, and cruise duty cycles. Each tally sheet uses trip data from the default values or the user scenario and outputs activity and duty cycle data to a summary sheet.

Detailed default values on the tally sheets (e.g. the time needed to transfer a container between two chassis) can be changed by the user if desired. The default values for each of the four model versions are based on a combination of regional data and industry rules-of-thumb. Wherever the user can input more accurate values for local conditions, the accuracy and realism of the model will improve.

All of the activity tally spreadsheets employ a common format and approach, with changes in the nomenclature and content to suit the application. The Marine Terminal tally sheet, which is the most complex, is shown below as an example.

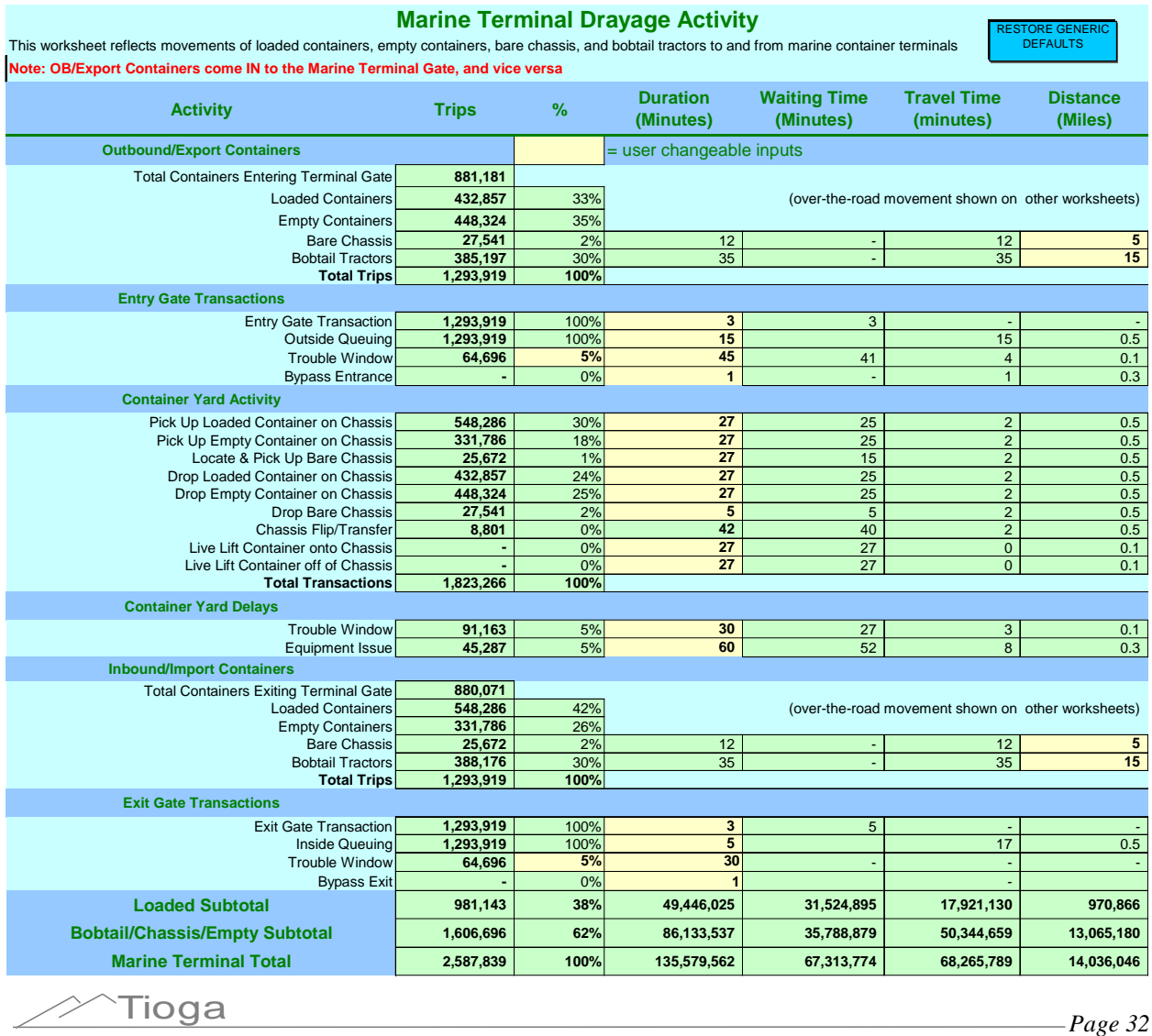

On the left the tally sheets list possible activities. The list is similar across the various facility types, although not all activities take place in every location. The cells hold either values linked to other sheets, calculated values, output values, or optional input variables, as shown above. Cells containing calculated values and output values are locked. Cells shaded in tan allow user inputs.

The outputs are totaled separately for loaded containers and for unloaded equipment (bobtails, bare chassis, and empty containers). The tally sheets contain hidden cells in which the minutes by duty cycle phase are multiplied by the number of trips in each category and totaled. The output cells are ultimately linked to the Primary Inputs and Outputs and Activity Summary sheets.

**Operating Modes.** This section of each activity tally spreadsheet (below), which is ordinarily hidden, is a critical factor in the emissions estimates. Duty cycle data are scarce, so the model supplies a series of appropriate default values. The default duty cycle for over-the-road trips on this and other spreadsheets is the California Air Resources Board (CARB) Highway Heavy Duty Diesel Truck (HHDDT) test cycle of 16.6% Idle, 7.0% creep, 15.4% transient, and 57.8% Cruise.

The complete duty cycle is applied only to the over-the-road activities within the drayage activity model, not to terminal activities or queuing. For most activities the tally sheet tracks waiting time (modeled at Idle) separately from movement time. The movement time is modeled at Creep (average of 1.8 mph, for gate transactions and queuing) or at Transient (average of 15.4 mph, for movement within the yard and through bypass gates).

The tally sheet tracks the minutes accumulated in each operating mode and the total distance traveled. These results are reported separately for loaded moves and for empty, bare chassis, and bobtail moves combined.

Each activity tally sheet has a comparable operating cycle section which is normally hidden as there are no user inputs or displays of results.

The sections that follow cover the individual Drayage Activity sheets and the detailed input options.

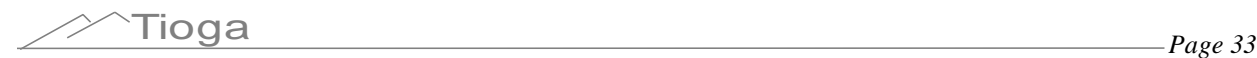

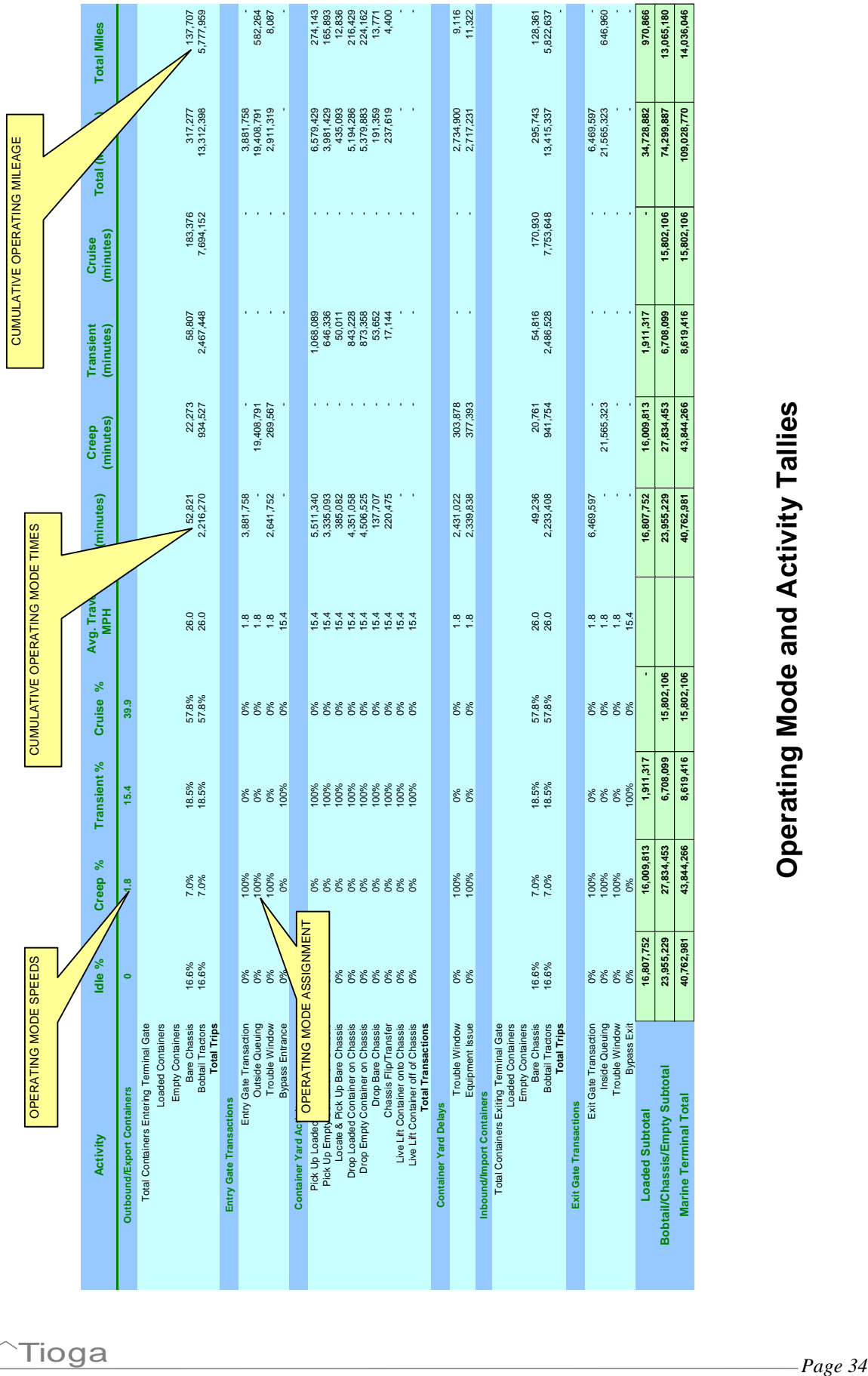

/

#### *7.2 Marine Terminal Worksheet*

The Marine Terminal sheet covers the drayage activity within the marine terminal and at the marine terminal gates. Trips to and from the marine terminals are covered in other sheets.

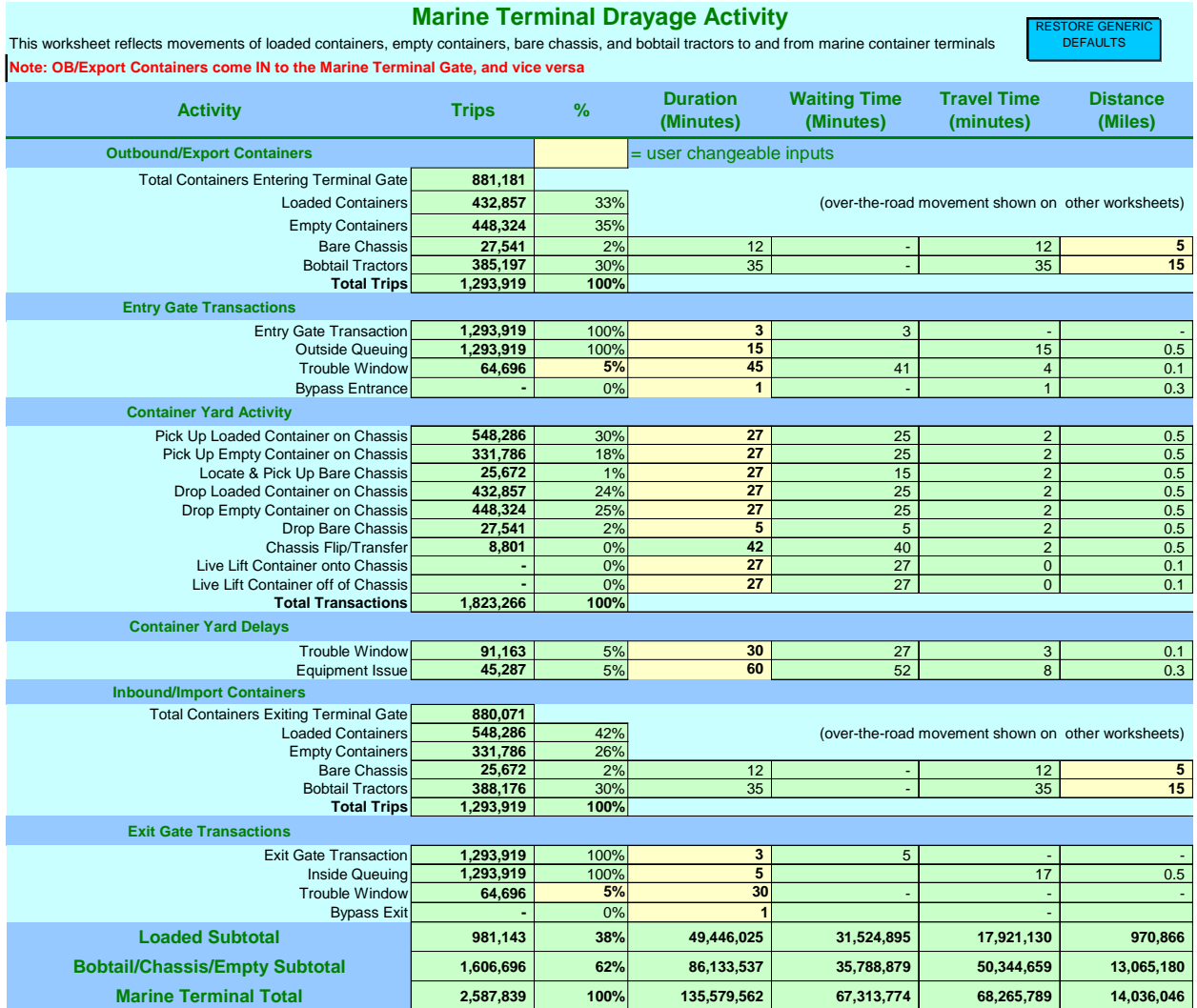

**Activity Percentages**. This column contains the percentage of all movements through the marine terminal that are involved in specific activities, such as trips to a trouble window to resolve paperwork problems. Values with tan shading can be replaced by the user. All the other percentages are driven by the model.

**Activity Durations.** This column assigns the appropriate number of minutes to each drayage activity. The cells shaded in tan are defaults but may be changed by the user.

**Distances.** The distances on this sheet are within the terminal or at the terminal gates, not between terminals or other facilities. The tan values may be replaced by the user  $-$  others are calculated.

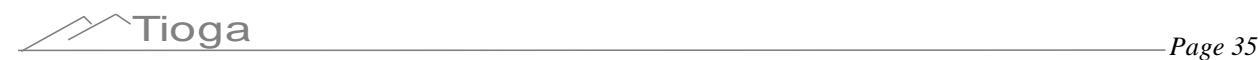

Note that the marine terminal worksheet has its own "Restore Generic Defaults" button, as some of the tan cells that might be changed by the user contain formulas that would otherwise be lost.

#### *7.3 Off-Dock Rail Terminal Spreadsheet*

The Off-Dock Rail Terminal portion of the model reflects drayage trips to and from port terminals, and port-related activity at and within the rail facility.

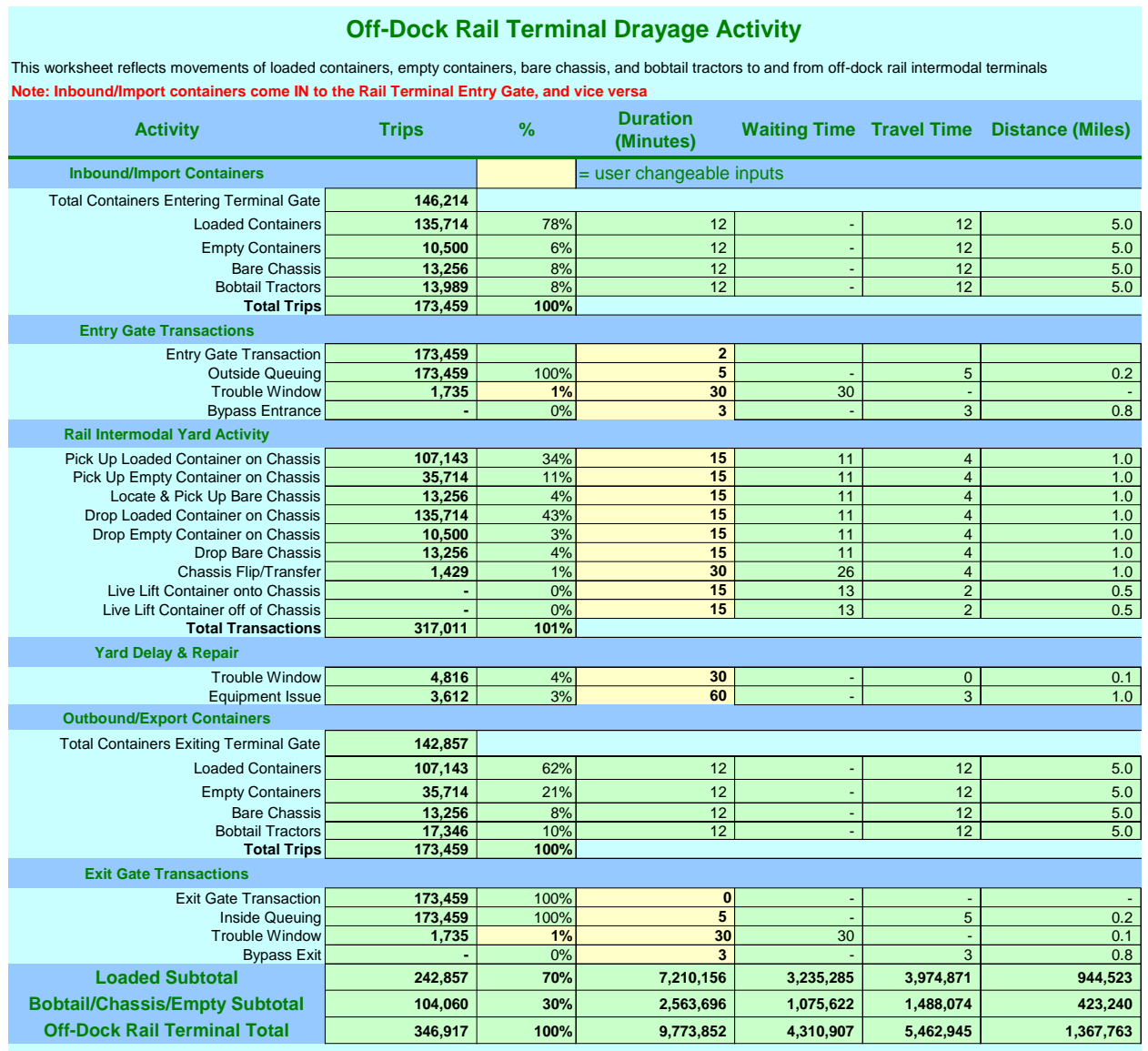

**Activity Percentages**. This column contains the percentage of all movements through the offdock rail terminal that are involved in specific activities. Values with tan shading can be replaced by the user.

**Activity Durations.** This column assigns the appropriate number of minutes to each drayage activity. The cells shaded in tan are defaults based on case studies but may be changed by the user.

**Distances.** The key input for the over-the-road trips is the distance. As with analogous inputs in other model segments the ideal input value would be a weighted set of distances and volumes. Lacking terminal-by-terminal trip data, the next-best input value would be the distances to rail facilities (if there is more than one) weighted by their relative volumes of port-related activity.

### *7.4 Inter-Terminal Worksheet*

The format of the Inter-Terminal drayage spreadsheet is abbreviated and used differently. Instead of reflecting activity at gates and container yards, this model section represents over-theroad movements between marine terminals. No in-terminal activities are covered.

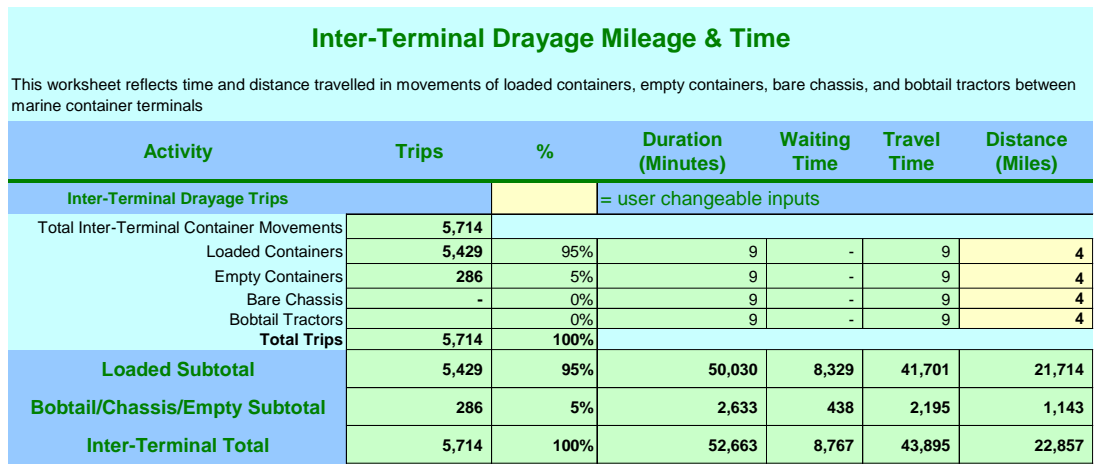

**Activity Percentages**. There are no user options in this column.

**Activity Durations.** The durations on this worksheet are calculated from the distances and the average speeds in the duty cycle, and are not user-changeable.

**Distances.** The key input is the distance between terminals, which has a default value of 4 miles. As in other cases, where there are only two facilities the input value should be the distance between them. In a multi-terminal complex, the ideal input would be the various distances weighted by the number of trips between each pair. The values may be replaced by the user.

### *7.5 Shipper/Receiver Spreadsheet*

Shippers (exporters) and receivers (importers) are the underlying customers for container transportation and in most ports will account for the majority of drayage trips and mileage. This worksheet calculates the over-the-road and on-site mileage and time required to serve those customers.

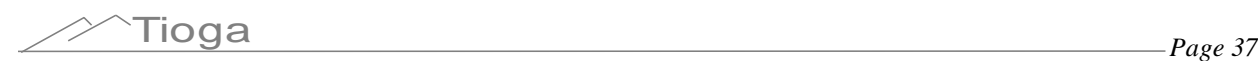

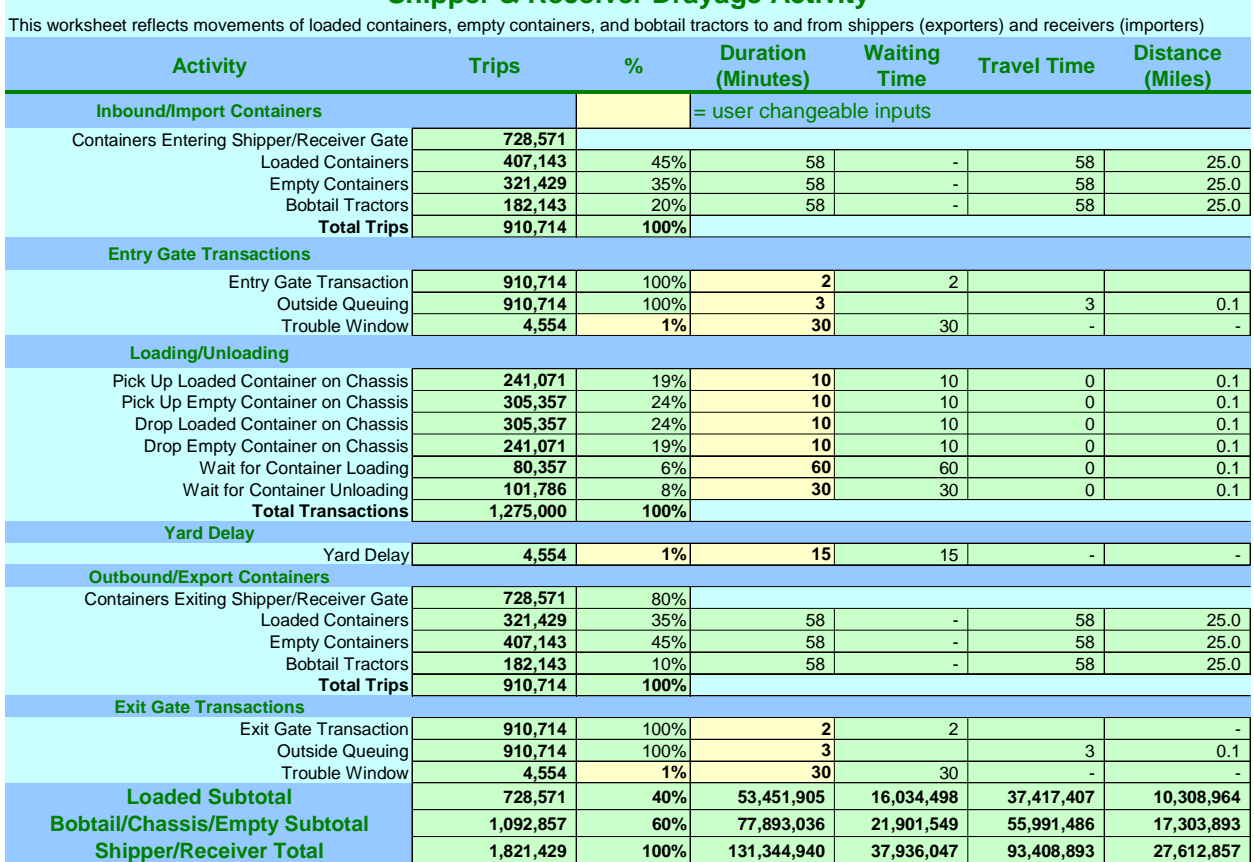

#### **Shipper & Receiver Drayage Activity**

**Activity Percentages**. This column contains the percentage of all shipper/consignee movements involved in specific activities, such as dropping an empty container or waiting for an import container to be unloaded. Values with tan shading can be replaced by the user. A key factor is the split between "drop and pick" trips (where the drayman delivers one container and picks up another) and "stay with" trips (where the driver waits while the container is loaded or unload). This factor is addressed on the Secondary Inputs spreadsheet.

**Activity Durations.** This column assigns the appropriate number of minutes to each drayage activity. The cells shaded in tan are defaults but may be changed by the user.

**Distances.** The distances on this sheet refer to distances traveled to, from, and within shipper/consignee facilities. The values are derived from the Primary Inputs.

#### *7.6 Container Depot Spreadsheet*

The Container Depot spreadsheet uses the same overall format as the other activity sheets but is simpler because only a few of the functions are used.

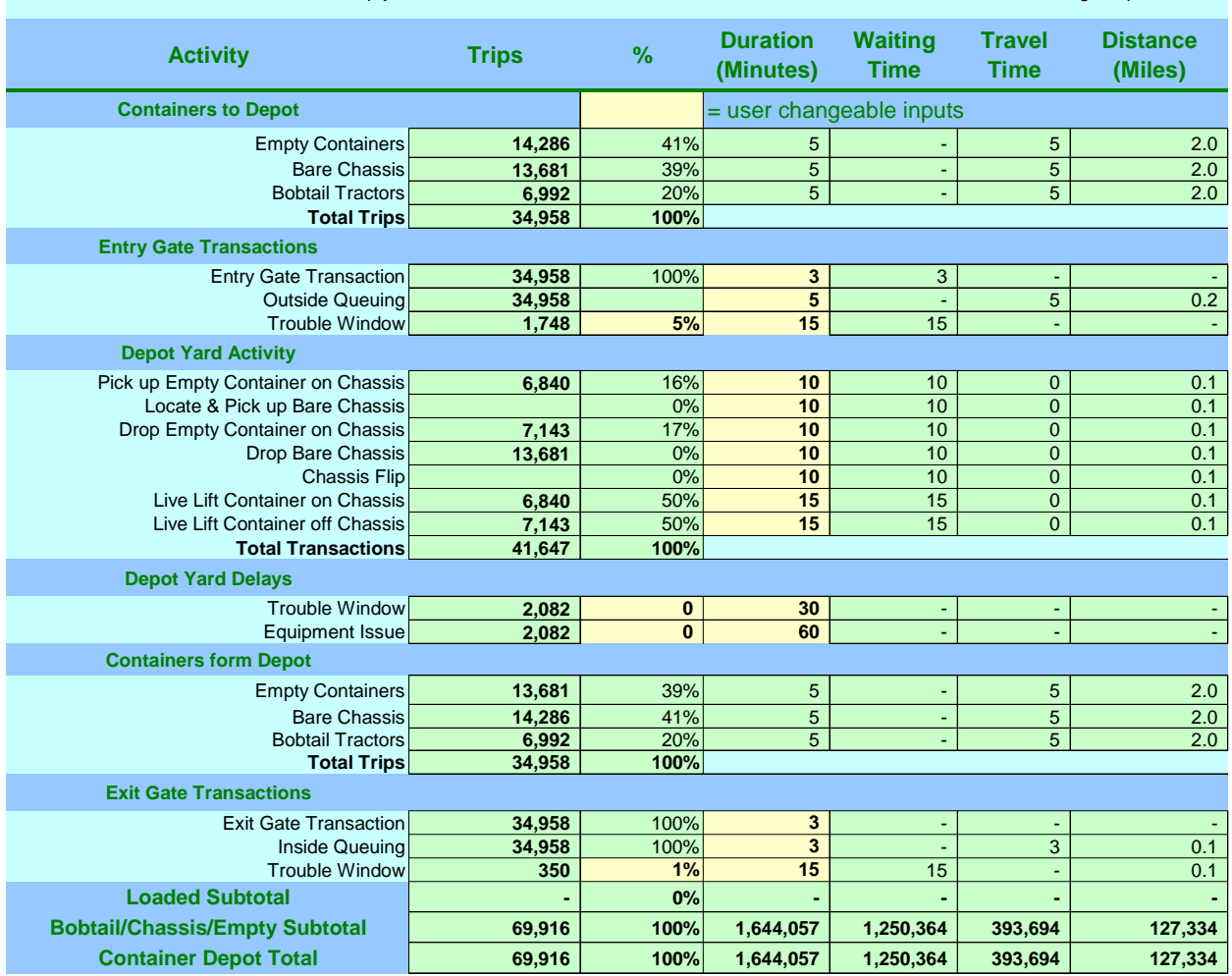

#### **Container Depot Drayage Activity**

This worksheet reflects movements of empty containers, bare chassis, and bobtail tractors to and from off-dock container storage depots

**Activity Percentages**. This column contains the percentage of all movements through the container depot involved in specific activities, such as dropping a container for storage. Values with tan shading can be replaced by the user.

**Activity Durations.** This column assigns the appropriate number of minutes to each drayage activity. The cells shaded in tan are defaults but may be changed by the user.

**Distances.** The distances on this sheet refer to distances traveled to, from, and within off-dock container depots. The values are derived from the Primary Inputs.

#### *7.7 Crosstown Trips Worksheet*

The crosstown trips spreadsheet is provided to account for categories of "crosstown" drayage trips that do not involve port facilities.

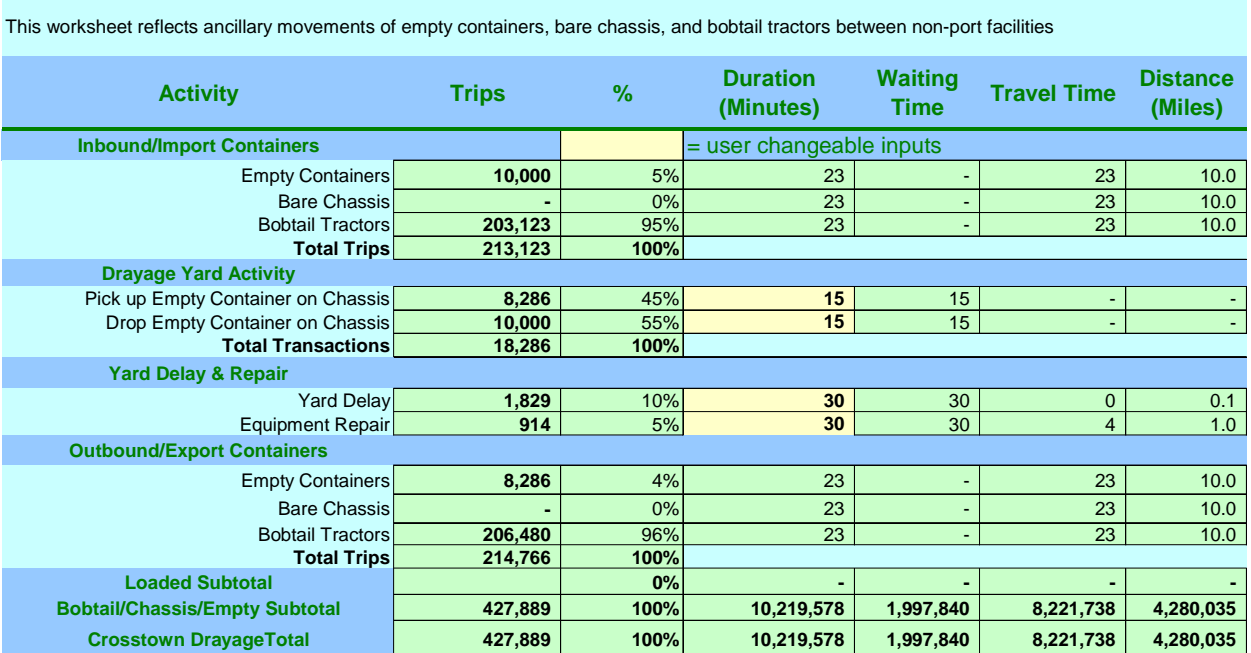

**Crosstown Drayage Activity**

**Activity Percentages**. This column contains the percentage of different cross-town trip activities. The only relevant proportions are those of loads, empties, and bobtails. Values with tan shading can be replaced by the user.

**Activity Durations.** This column assigns the appropriate number of minutes to each drayage activity. The travel times are calculated by the model based on average speeds across the duty cycle. The waiting times can be changed by the user.

**Distances.** The distances on this sheet refer to distances traveled between non-port facilities (e.g. between rail terminals and container depots). The distances are linked to the Primary Inputs.

#### *7.8 Other Port Trucks Worksheet*

This worksheet is provided to account for movements of non-container port trucks, such as those moving bulk or break-bulk cargoes. The format of this worksheet is simpler than the others. The default model does not include such trips, so all such data must be added by the user.

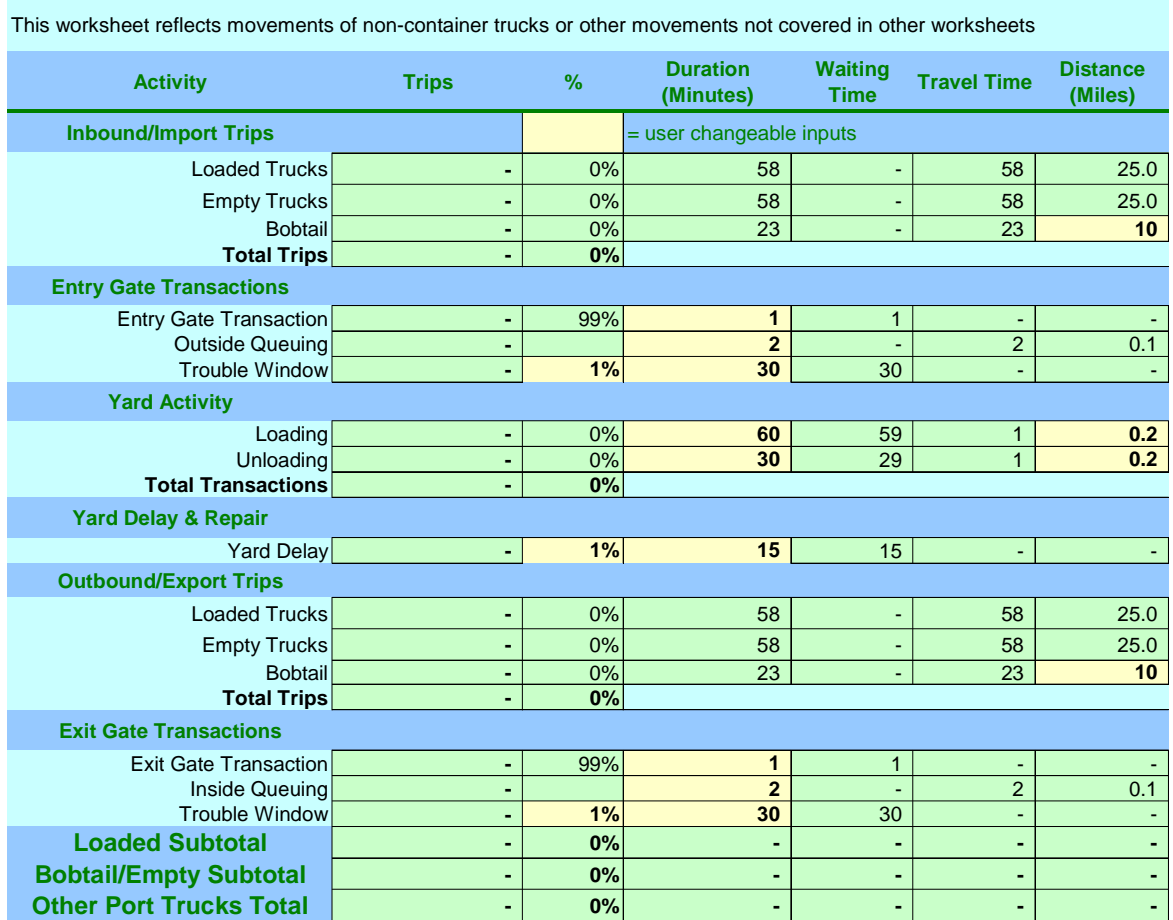

### **Other Port Truck Activity**

**Activity Percentages**. This column contains the percentage of non-container truck movements by activity type. Values with tan shading can be replaced by the user.

**Activity Durations.** This column assigns the appropriate number of minutes to each drayage activity. Travel times are calculated by the model; waiting times can reflect user inputs.

**Distances.** The distances on this sheet refer to distances traveled by non-container trucks to and from port facilities and are linked to the Secondary Inputs worksheet. The tan values may be replaced by the user.

#### *7.9 Resetting Base Case Default Outputs*

Once any default detailed input values have been replaced by more specific, local data, the default output values must be reset accordingly.

To reset the default output values, click the New Default From Scenario button on the Primary Inputs and Outputs worksheet. At this point the model provides a new base case estimate of drayage activities, costs, and emissions for the port or terminal being modeled. This base case then becomes the new default against which new scenarios can be compared. (To restore the generic defaults, use the Restore Generic Defaults button.)

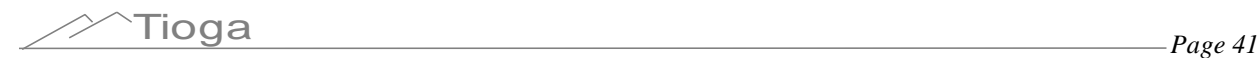

### **8.0 Troubleshooting**

#### *8.1 Problem Types*

The user may encounter problems of several different types, some of which are model issues, some data issues, and some Excel issues. Each type is discussed separately below.

#### *8.2 Model and Data Issues*

The model itself has been tested by multiple users across a wide variety of circumstances. It is possible, however, that users may encounter a problem with the model due to a combination of actions that did not occur or cause trouble in testing.

The user may also encounter problems after inputting scenario values outside the expected range.

**Using the Container Distribution worksheet.** The core of the activity model is the Container Distribution worksheet. This worksheet draws on the volume and distribution information from the input sheet to allocate flows of loaded containers, empty containers, bare chassis, and bobtail tractors among the various activity centers. The spreadsheet can also be used to troubleshoot apparent model errors or inaccuracies.

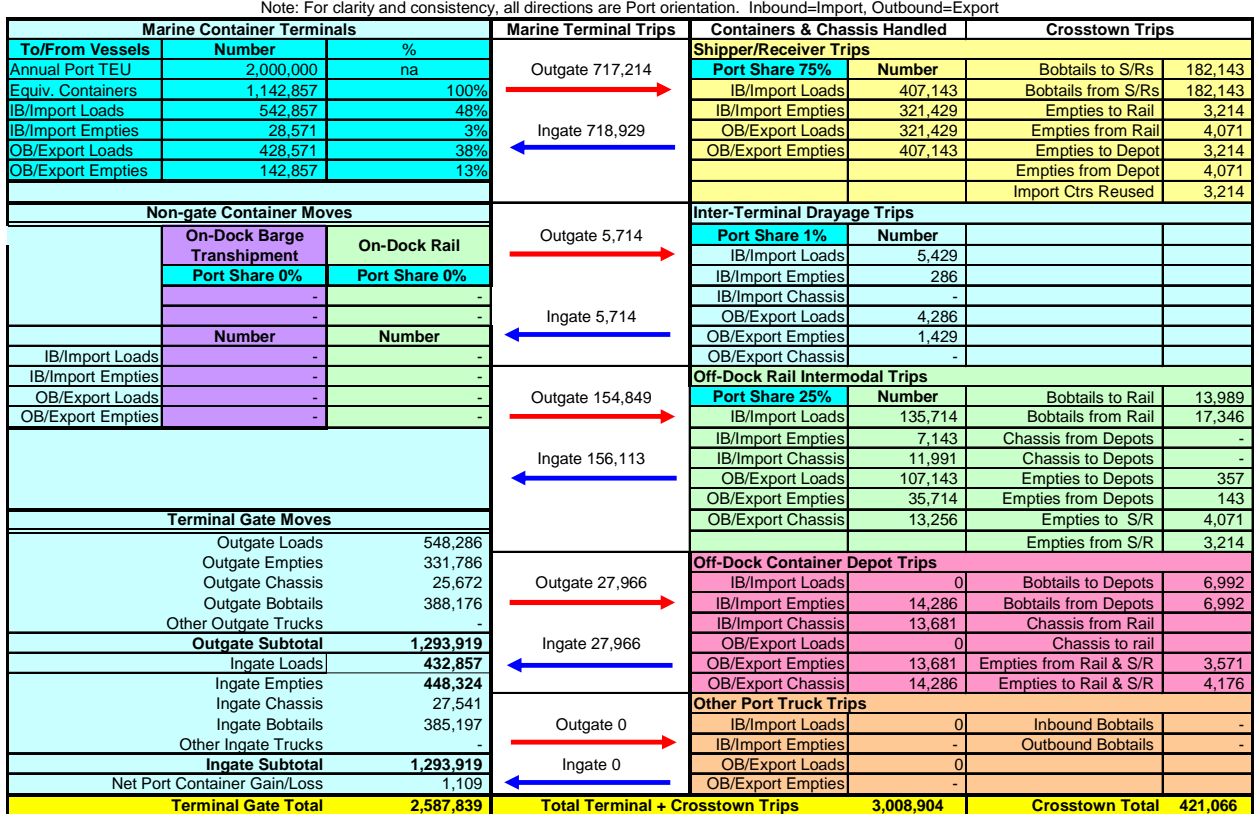

#### **DrayFLEET Port Container Distribution Worksheet**

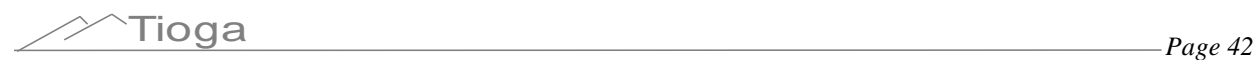

This spreadsheet functions as a check on the logic and completeness of the scenario inputs. The container distribution chart is driven by entries elsewhere, total TEU and proportional splits between activity and customer groups. There are no user entries on this worksheet.

- If the flows shown on the chart do not appear correct it is an indication of problems with input factors either on the primary input sheet or on one of the activity center sheets.
- If the overall container count is wrong either the TEU total, the inbound/outbound balance, the load/balance, and the containers per TEU conversion factors should be checked.
- If the barge or on-dock rail volumes appear wrong, the barge percentage, the rail percentage, and the on-dock rail shares should be checked.

If the totals and proportions in the marine terminal gate section of the flow chart do not agree with empirical data, the following issues should be considered. (other than inaccuracy of the data).

- Proportions and volumes of containers moved via barge or on-dock rail. In particular, the load/empty balances of barge or rail flows may differ significantly from the overall port balance. (see the Secondary Inputs worksheet)
- Proportions of bobtail or bare chassis moves (on the Marine Terminal activity center sheet). There may be local reasons for higher or lower percentages of bobtail or bare chassis moves, such as off-terminal or storage, a higher number of inter-terminal moves. (see the Secondary Inputs worksheet)
- The existence of bypass gates, inter-terminal or depot moves by yard tractors, or other reasons why some moves are not reflected in terminal gate counts. (see the Secondary Inputs worksheet)
- A mismatch between the pattern reflected in gate counts and the overall annual port drayage pattern. This mismatch might occur if a monthly or weekly sample includes non-typical activity such as service disruptions or large-scale equipment repositioning.

The marine terminal gate flow numbers on the flow chart are matched on the marine terminal activity center sheet. The relationships on that sheet should be reviewed in detail if the flow chart numbers appear incorrect.

#### *8.3 Error Messages*

The Excel **#DIV/0!** message may appear if the user inserts zero into a cell where zero is not a valid value, such as in the Annual TEU or Avg./TEU Container fields.

The Excel **#VALUE!** message usually indicates that the user has entered a non-numerical character in a numerical field, such as inputting the letter "a" for the Outbound Empty %.

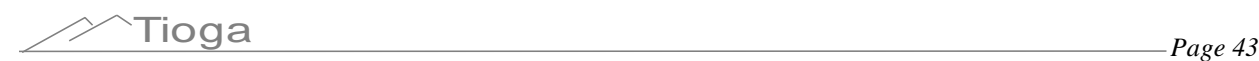

The Excel **Circular Reference** error message may appear if the user inadvertently sets a default value equal to the corresponding scenario value, since the scenario value is ordinarily equal to the default already.

#### *8.4 Problems with Excel Functionality*

Correct model functioning depends on numerous Excel functions and features, including several macros. Where difficulties with the model are traceable to Excel itself, standard software troubleshooting procedures apply. Suggestions include:

- Consulting the Excel Help file (keyboard shortcut F1).
- Using the Formula Auditing tools under Tools on the Excel standard toolbar.
- Using the "Detect and Repair" under Help on the Excel standard toolbar.
- Using the Open and Repair option when opening the model file.
- Entering a brief description of the problem into an Internet search engine (e.g. Google).

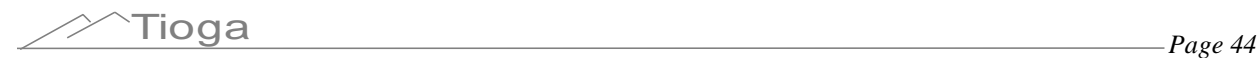